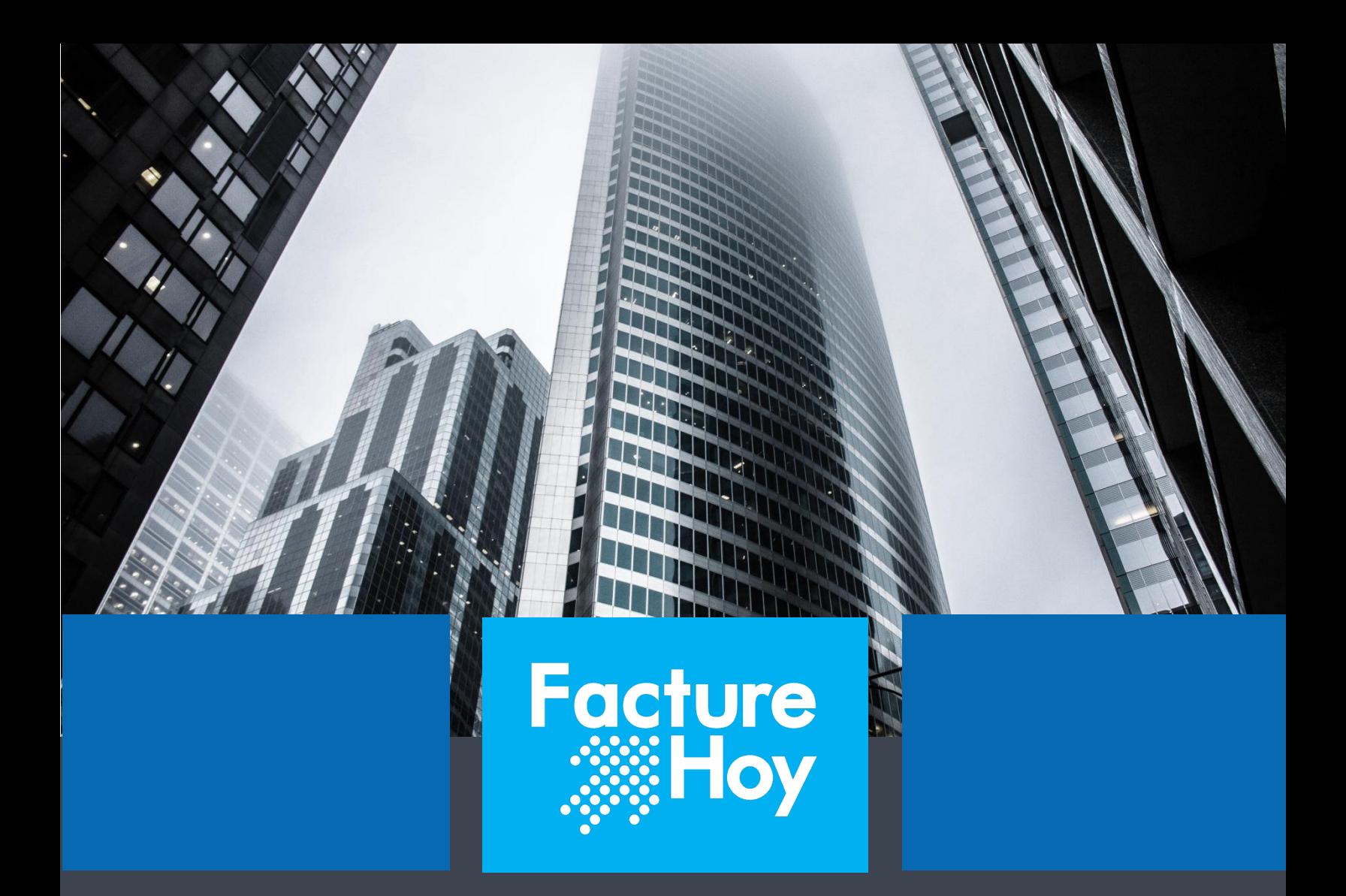

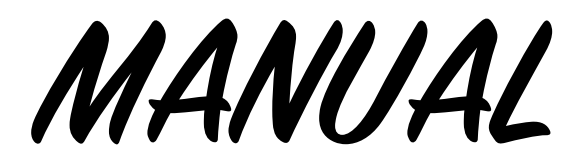

**Portal de Auto Facturación** 

Oficina Matriz: Misioneros #2714, Col. San Felipe I, Chihuahua, Chih. México www.facturehoy.com

Ventas: ventas@facturehoy.com, Tel 01 (81) 82 42 70 11 opción 1 Schorte: atencionaclientes@facturehoy.com, Tel 01 (81) 82 42 70 11 opción 2<br>Certus Aplicaciones Digitales - FactureHoy.com, Tel 01 (81) 82 42 70 11 opción 2<br>Derechos Reservados 2018

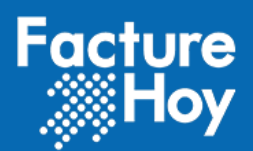

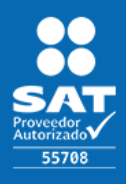

Público

# Índice

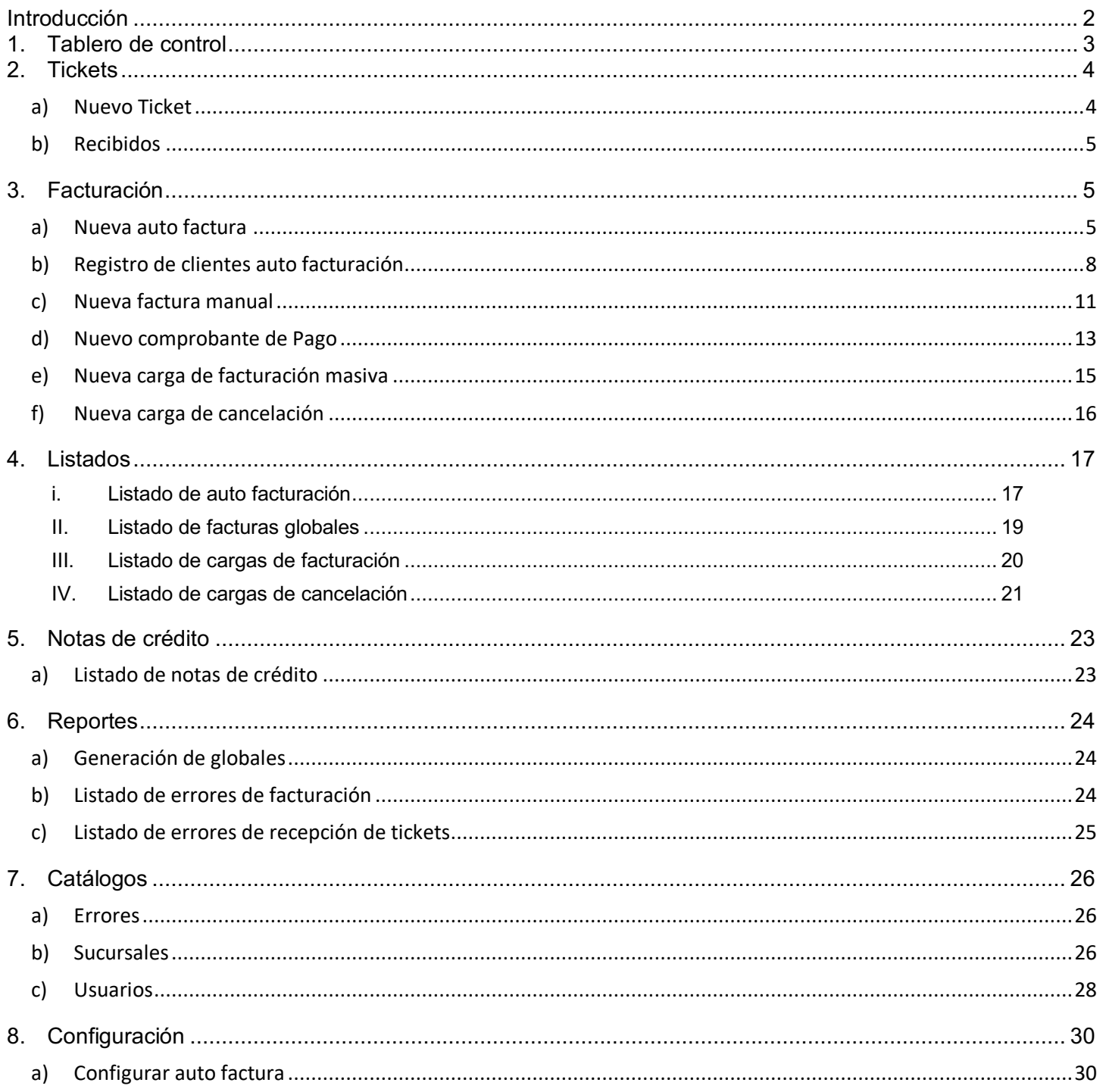

Oficina Matriz: Misioneros #2714, Col. San Felipe I, Chihuahua, Chih. México<br>www.facturehoy.com<br>Ventas: ventas@facturehoy.com, Tel 01 (81) 82 42 70 11 opción 1<br>Soporte: atencionaclientes@facturehoy.com, Tel 01 (81) 82 42 7

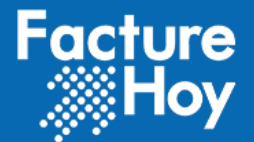

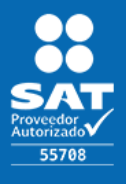

# **Introducción**

La aplicación Ticket Facture está orientada para que los clientes (personas físicas o morales) emitan sus Comprobantes Fiscales Digitales por Internet (CFDI v3.3), desde un acceso público introduciendo los datos que se les proporcionó en el momento de la compra.

En esta aplicación, se pueden realizar las siguientes funciones:

- Registro de partidas para su publicación y facturación.
- Auto facturación
- Acceso administrador para visualización de reportes y bitácoras.
- Configuración de la cuenta
- Captura manual de Comprobantes Fiscales Digitales por Internet (CFDI v3.3).
- Envío de correo electrónico de la factura generada.
- Cancelación de comprobantes
- Facturación masiva de comprobantes
- Cancelación masiva de comprobantes
- Generación de factura global
- Generación de notas de crédito

Derechos Reservados 2018

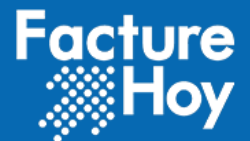

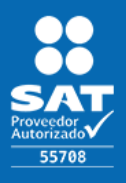

# **1. Tablero de control**

Este apartado muestra a manera un resumen del proceso realizado durante el día actual y si existieron errores los enumera y los muestra.

Los procesos que podemos observar son:

#### **Tickets recibidos:**

Muestra los tickets recibidos y los que marcaron error en la recepción o en el registro para ser procesados.

#### **Auto facturas:**

Facturas que fueron generadas por los clientes desde el portal de auto facturación.

#### **Facturas manuales:**

Facturas que fueron generadas desde el acceso de administración ubicado en el menú: Facturación $\rightarrow$  Nueva factura manual.

#### **Notas de crédito generadas:**

Comprobantes generados de forma automática posterior a la generación de una factura que ya había sido integrada en una factura global.

#### **Facturas globales:**

Comprobantes generados de forma automática de forma diaria que contienen todas aquellas partidas que no fueron facturadas durante el día.

#### **Tickets con error:**

Son los tickets que presentaron algún error al momento de que intentaron ser timbrados.

#### **Facturas con error:**

Muestra las facturas que presentaron algún problema al momento de que se quisieron timbrar.

#### **Auto Facturas canceladas:**

Muestra las auto facturas que fueron canceladas por algún motivo.

#### **Facturas manuales canceladas:**

Muestra las facturas que fueron generadas manualmente y que se encuentran canceladas.

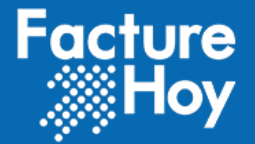

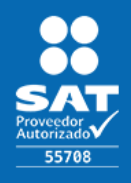

Público Facture<br>Hoy  $\mathbf{A}$ & v Usuario Cue » Tablero de con Tablero de control del día 19/08/2019 19/08/2019 Buscar  $\triangleright$  Tickets > Facturació  $\overline{0}$  $\overline{0}$  $\overline{0}$ » Listados » Re » Catálogos  $\circ$  $\bullet$  $\bullet$ » Administración  $\overline{0}$  $\overline{0}$  $\overline{0}$ > Configuración  $\triangleright$  Incidente Ver detalle  $\circ$  $\circ$  $\circ$ 튼  $\overline{0}$  $\overline{0}$  $\overline{0}$ ≡ ≡ Facturas globales Autofacturas canceladas facturas manuales canceladas Ver detalle  $\circ$ Ver detalle  $\bullet$ Ver detalle  $\circ$ 

# **2. Tickets**

### a) Nuevo Ticket

En este apartado el usuario podrá crear tickets nuevos sin necesidad que se reciban de manera independiente. Como se muestra en la pantalla de abajo solo se pedirá información básica para al alta del ticket. Al final hay un campo de correo electrónico para que si se captura, al dar clic a "Guardar Ticket" se envíe un email que contendrá el ticket en formato PDF y posteriormente de que se guarde el ticket se dará la opción de si se desea crear un nuevo ticket o si desea facturarlo de manera inmediata.

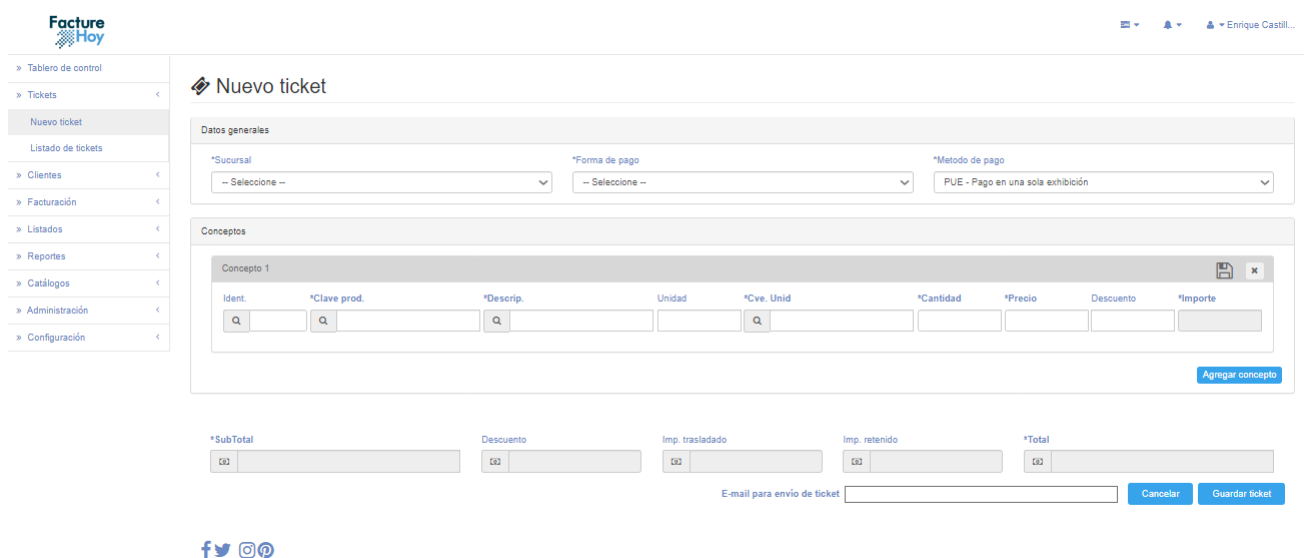

Oficina Matriz: Misioneros #2714, Col. San Felipe I, Chihuahua, Chih. México www.facturehoy.com

Ventas: ventas@facturehoy.com, Tel 01 (81) 82 42 70 11 opción 1 Vernas: vernas processors records and control of the Soporte: atencionaclientes@facturehoy.com, Tel 01 (81) 82 42 70 11 opción 2<br>Certus Aplicaciones Digitales - FactureHoy.com Derechos Reservados 2018

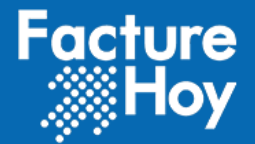

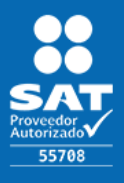

### b) Recibidos

Se ejecuta de forma interna un proceso que obtiene las partidas publicadas para su descarga y procesamiento, así como las partidas que fueron dadas de alta desde el sistema como se explicó en el punto anterior. El proceso es ejecutado cada segundo verificando si existe información para almacenar como bitácora y procesar para que el Folio quede disponible para ser facturado en este listado. También muestra el listado de partidas que ya han sido facturadas desde el portal de auto facturación o agregadas en la factura global.

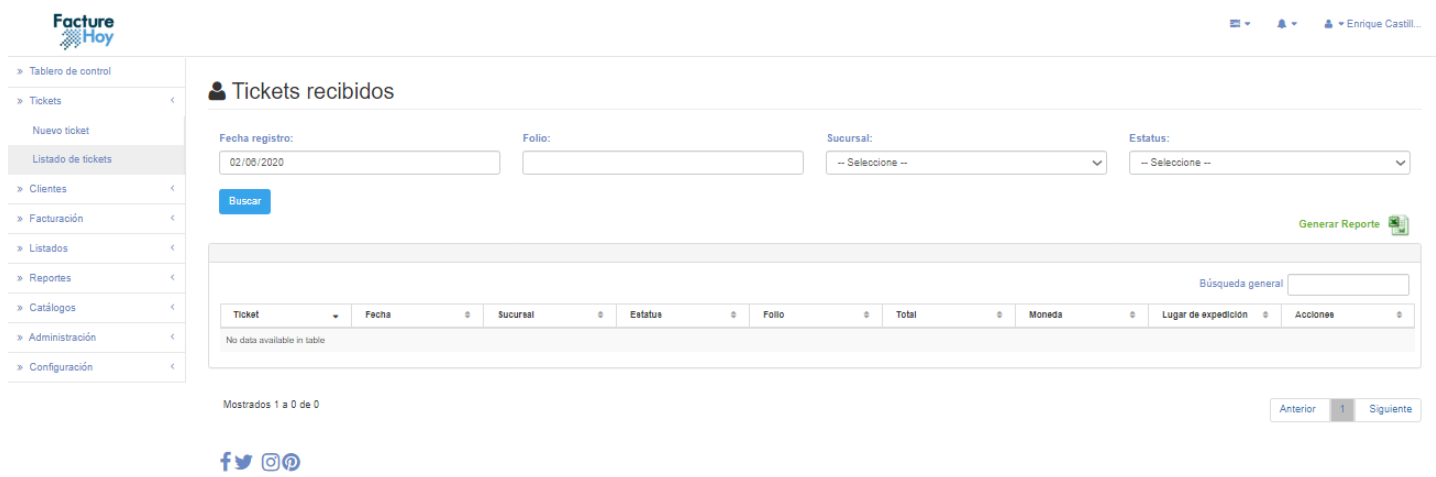

# **3. Facturación**

### a) Nueva auto factura

Se cuenta con un acceso público para que los clientes tengan la posibilidad de realizar sus facturas. Se puede acceder mediante la ruta :

https://autofacturacion.facturehoy.com/FhAutoFacturacion/jsp/autofacturacion/consultaTicket.jsp

Para la generación de facturas de meses anteriores se cuenta con un acceso desde la cuenta de administración se puede acceder dando clic en la opción: Facturación $\rightarrow$  Nueva factura manual.

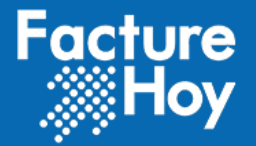

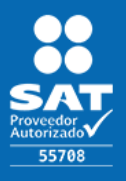

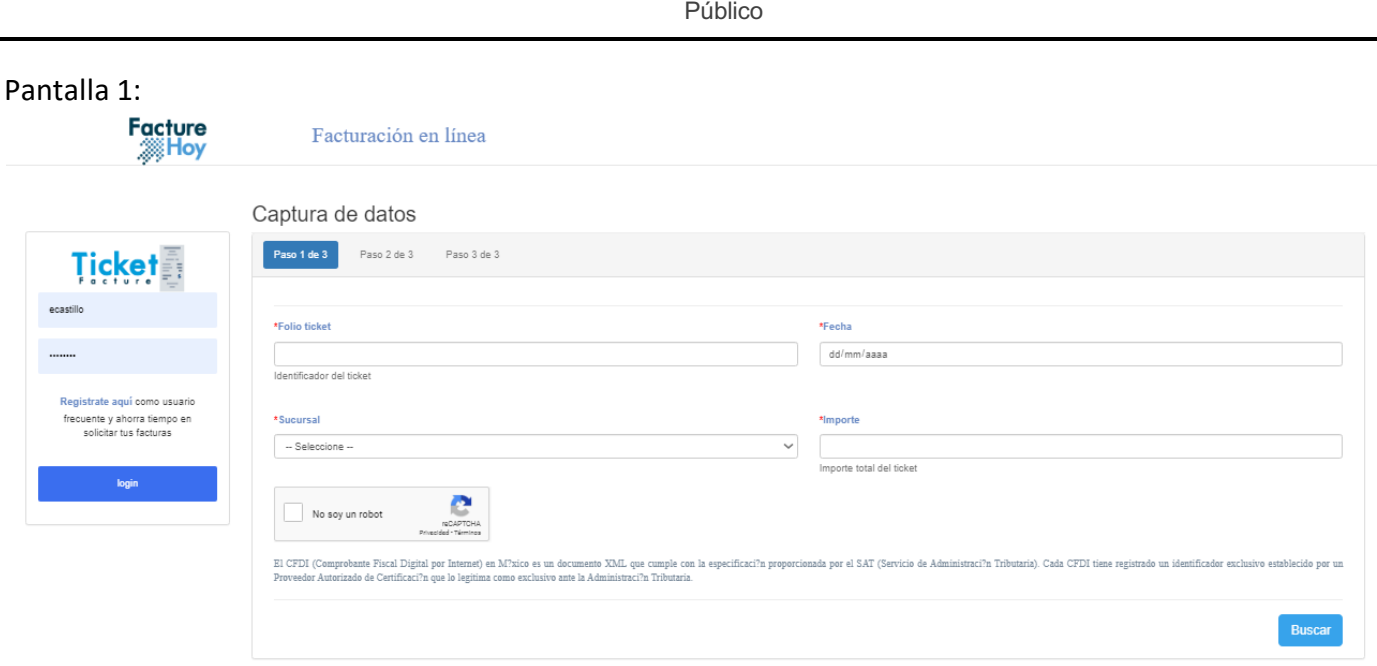

Para realizar la factura manual se piden los datos:

**USO del CFDI** : Únicamente se puede indicar la opción G03 – Gastos en general o P01 – Por definir.

**RFC**: RFC del receptor o la persona a que se realizará la factura.

**Razón social**: Razón social de receptor.

**Folio ticket**: Folio proporcionado por los clientes.

**Fecha**: Fecha de registro del ticket.

**Importe:** Importe

Posteriormente a capturar la información anterior se da clic en "Buscar", internamente se realiza el siguiente proceso:

- Si el Folio ya está facturado se regresa el mensaje "Ticket timbrado previamente. Ir a pantalla de descarga de comprobante...". Como se indica en el mensaje se le da la opción al cliente de descargar el comprobante solicitado en la pantalla 3.
- Si la información correspondiente al Folio no existe se muestra el mensaje "No existe información relacionada a los datos proporcionados".
- Si la información proporcionada corresponde a un ticket que no ha sido facturado o ya ha sido agregado a una factura global se permite realizar la factura mostrando la pantalla 2.
	- a. En la pantalla 2 se verifica que la información sea correcta y se pide un correo electrónico para envío de la factura.
	- b. Al dar cli en facturar se envía el correo electrónico con la factura al correo proporcionado y se muestra la pantalla 3 para descarga del comprobante.
	- c. Si el Folio ya ha sido agregado a una factura global anteriormente se procede a realizar su respectiva nota de crédito.

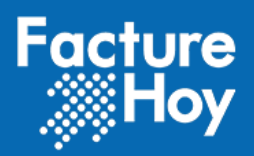

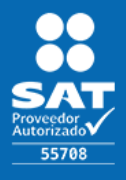

#### Pantalla 2:

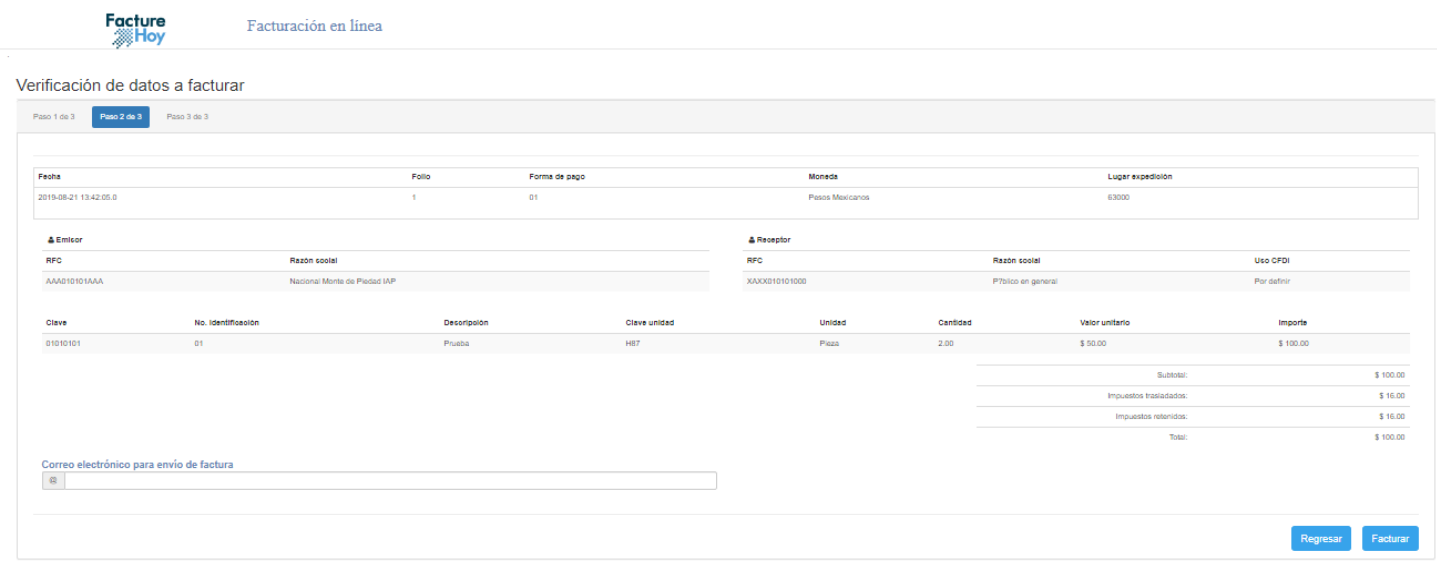

# Pantalla 3:<br>Facture<br>Hoy

Facturación en línea

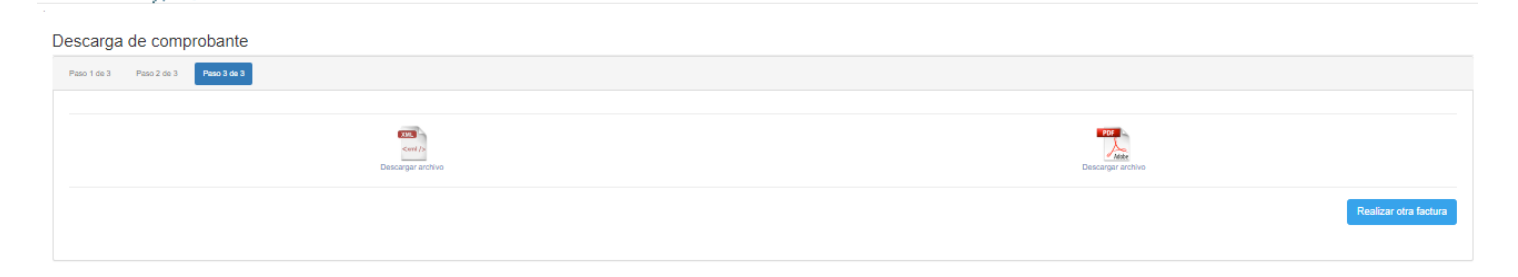

Oficina Matriz: Misioneros #2714, Col. San Felipe I, Chihuahua, Chih. México<br>www.facturehoy.com<br>Ventas: ventas@facturehoy.com, Tel 01 (81) 82 42 70 11 opción 1<br>Soporte: atencionaclientes@facturehoy.com, Tel 01 (81) 82 42 7

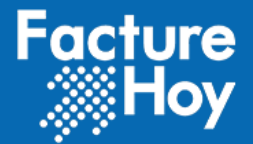

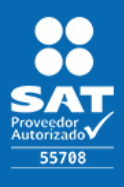

### b) Registro de clientes auto facturación

En la primera pantalla del punto anterior se pudo ver del lado izquierdo un pequeño cuadro inicio de sesión/registrarse. Esto es para que un cliente que vaya a realizar una auto factura pueda registrarse y poder administrar sus facturas en caso de que así lo quiera. Dicho esto el proceso de auto facturación será idéntico al ya explicado anteriormente. Un cliente nuevo al quererse registrar verá la siguiente pantalla:

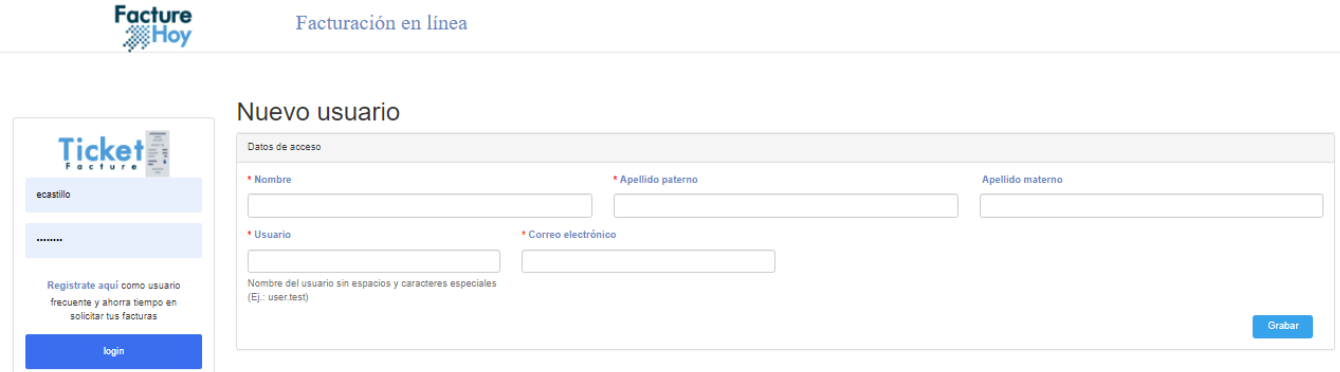

#### fУ⊚

Como se puede observar pide información muy básica, como será el nombre del cliente, el usuario y un correo electrónico. La primera vez que un cliente se registra se le asignará una contraseña aleatoria y se enviará un mensaje al correo que capturo en el formulario para confirmar el dado de alta de la cuenta. El correo será parecido a este:

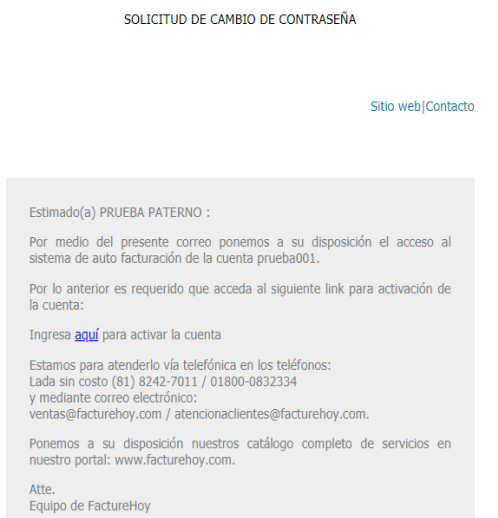

Oficina Matriz: Misioneros #2714, Col. San Felipe I, Chihuahua, Chih. México www.facturehoy.com

Ventas: ventas@facturehoy.com, Tel 01 (81) 82 42 70 11 opción 1 Soporte: atencionaclientes@facturehoy.com, Tel 01 (81) 82 42 70 11 opción 2<br>Certus Aplicaciones Digitales - Facturehoy.com, Tel 01 (81) 82 42 70 11 opción 2 Derechos Reservados 2018

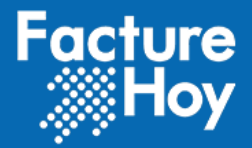

 $\mathbf{v}$ 

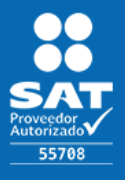

Público

Una vez que se reciba el correo el cliente deberá dar clic en el enlace, que lo re direccionará a la siguiente página:

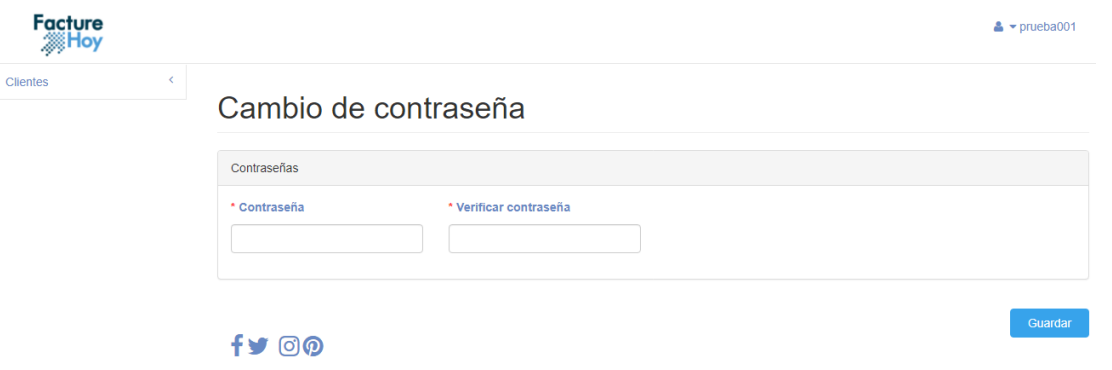

Aquí introducirá la contraseña con la cual iniciara sesión en su cuenta. Al dar clic en guardar será re direccionado a la pantalla de auto facturación pero un poco diferente, ya que contendrá un menú lateral.

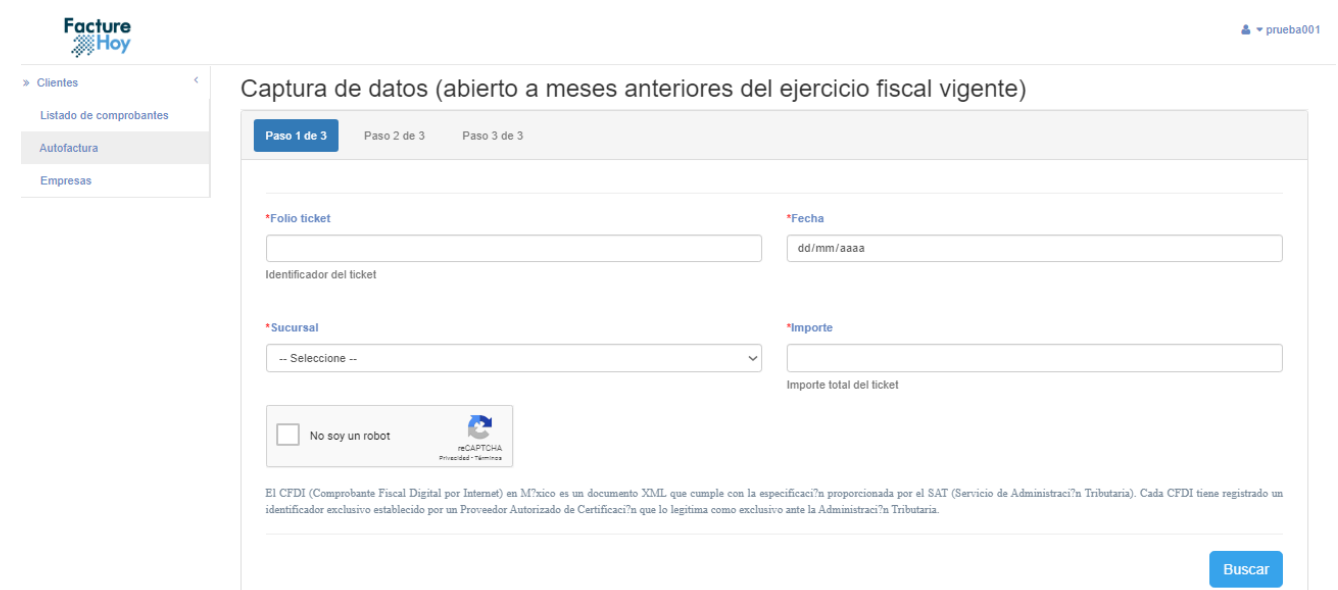

Primeramente se podrá observar la opción de "Listado de comprobantes", que como su nombre indica, el cliente podrá visualizar un listado con las facturas hechas por él.

Derechos Reservados 2018

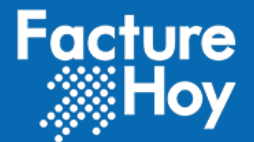

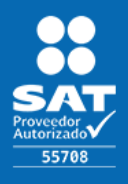

Retornar

Público

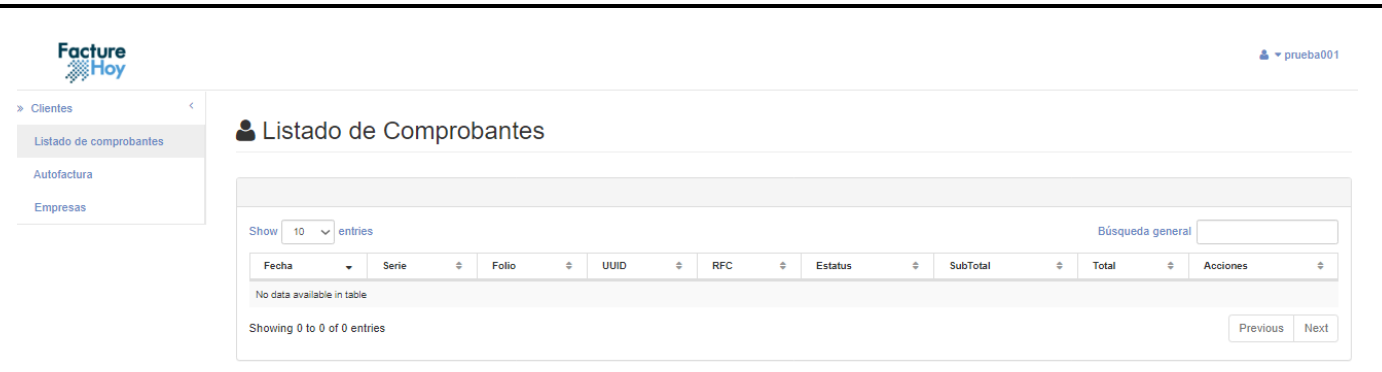

#### $f \blacktriangleright \textcircled{0}$

Por último tendremos un apartado de "Empresas". En esta opción el cliente tendrá la facilidad de dar de alta todas las razones sociales que desee, las cuales podrá utilizar al momento de crear un nuevo comprobante.

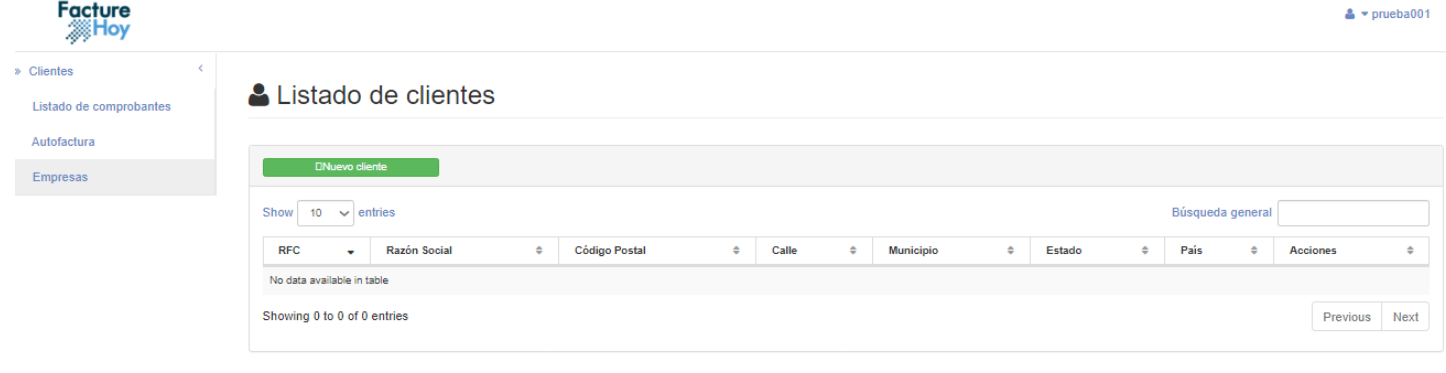

#### $f \vee \emptyset$

En la pantalla anterior vemos como se vería el listado de empresas para un cliente, y a continuación como se ve el formulario al querer crear/editar una de estas empresas.

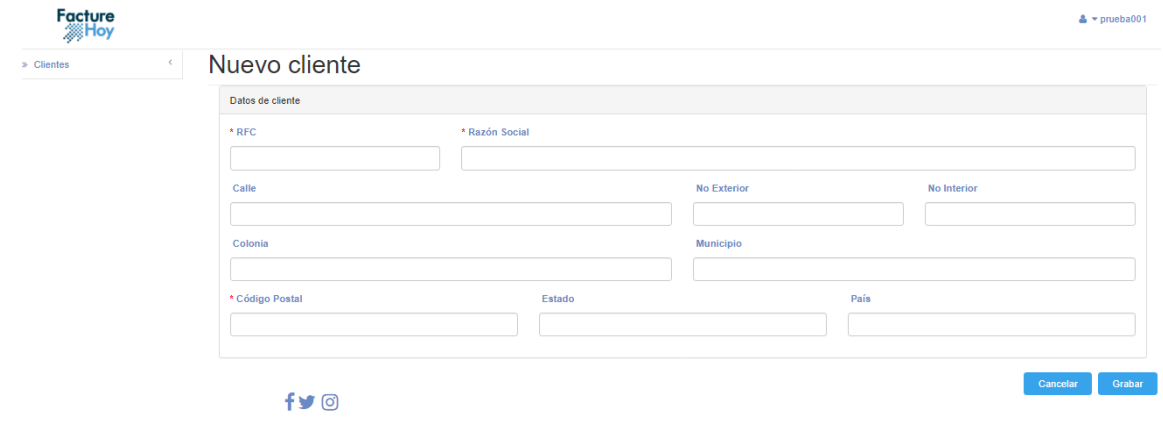

Oficina Matriz: Misioneros #2714, Col. San Felipe I, Chihuahua, Chih. México www.facturehoy.com

Ventas: ventas@facturehoy.com, Tel 01 (81) 82 42 70 11 opción 1 Soporte: atencionaclientes@facturehoy.com, Tel 01 (81) 82 42 70 11 opción 2<br>Certus Aplicaciones Digitales - Facturehoy.com, Tel 01 (81) 82 42 70 11 opción 2 Derechos Reservados 2018

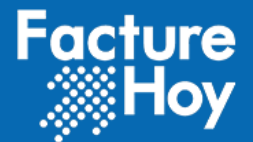

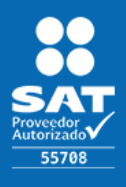

### c) Nueva factura manual

Aquí podremos generar facturas manualmente, es decir, aquí podremos incluir todo lo que tendrá el comprobante, como el emisor, receptor, conceptos, etc. Inclusive podremos incluir algunos complementos, para ellos contaremos con las siguientes pantallas:

### **Pantalla 1:**

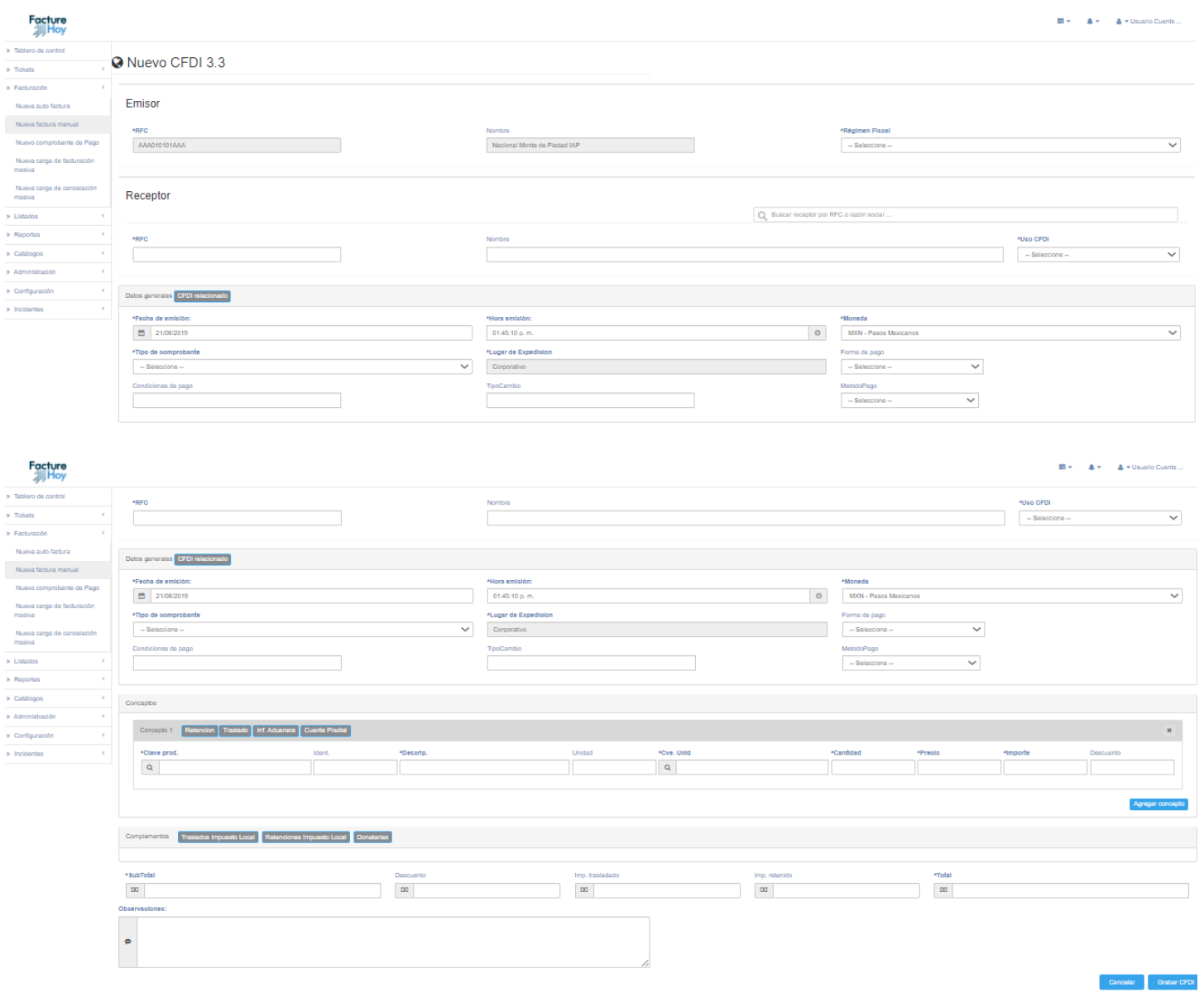

Oficina Matriz: Misioneros #2714, Col. San Felipe I, Chihuahua, Chih. México www.facturehoy.com

Ventas: ventas@facturehoy.com, Tel 01 (81) 82 42 70 11 opción 1 Soporte: atencionaclientes@facturehoy.com, Tel 01 (81) 82 42 70 11 opción 2<br>Certus Aplicaciones Digitales - Facturehoy.com, Tel 01 (81) 82 42 70 11 opción 2<br>Derechos Reservados 2018

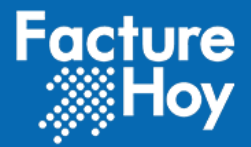

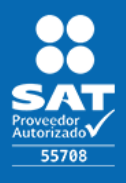

Una vez terminemos de ingresar la información que se necesite se dará clic al botón de "Grabar CFDI". Si todo fue correcto nos saldrá la siguiente barra:

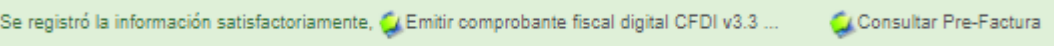

Después deberemos dar clic en el enlace "Emitir comprobante fiscal digital CFDI v3.3" para proceder a la siguiente página:

### **Pantalla 2:**

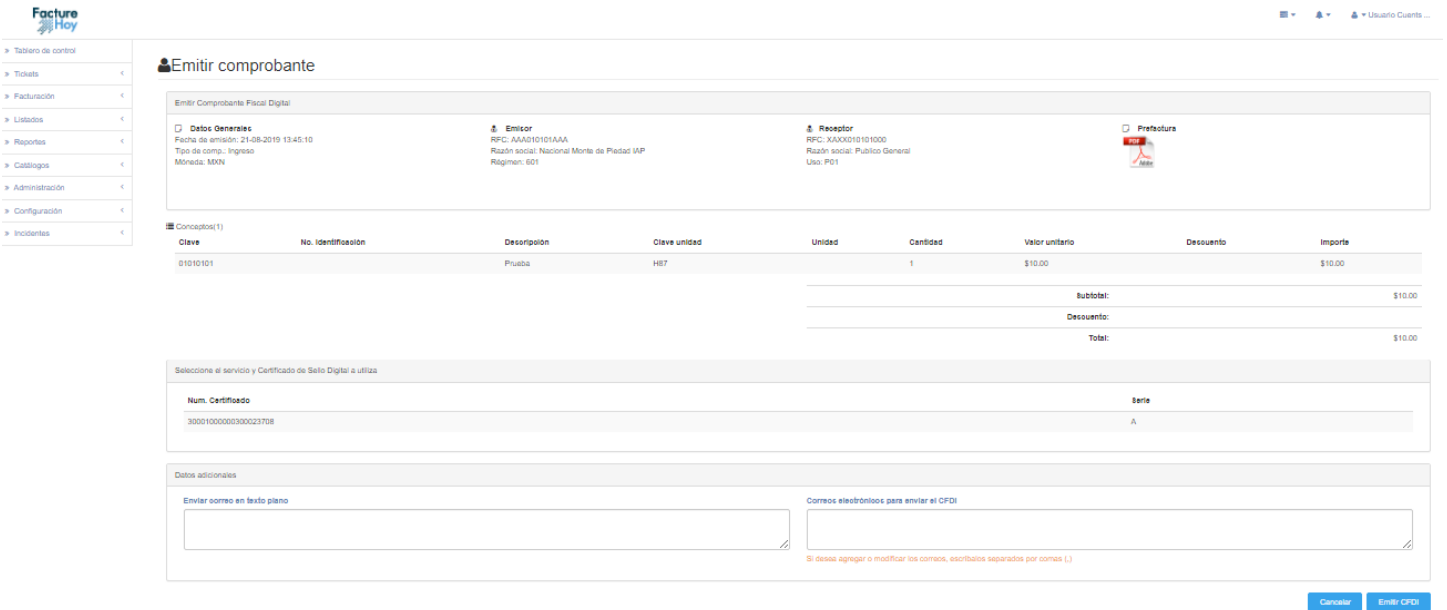

En esta pantalla podremos ver un pequeño resumen de la información que ingresamos en la pantalla anterior, como el emisor, receptor y conceptos. También podremos ver el número de certificado que corresponde con el emisor seleccionado, así mismo tendremos un área de texto donde podremos ingresar los correos a quienes queramos que se les envíen la factura. Si todo está correcto daremos clic al botón "Emitir CFDI" y si no hubo ningún problema nos saldrá el siguiente mensaje:

El comprobante se ha emitido satisfactoriamente. Ce Presione para continuar ...

Solo restara dar clic en el enlace "Presione para continuar", que nos re direccionará al listado de facturas manuales.

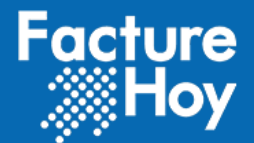

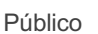

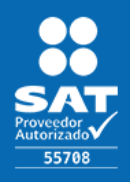

### d) Nuevo comprobante de Pago

Esta opción nos servirá para generar un nuevo comprobante con complemento de Pagos de manera manual, la pantalla es la siguiente:

#### **Pantalla 1:**

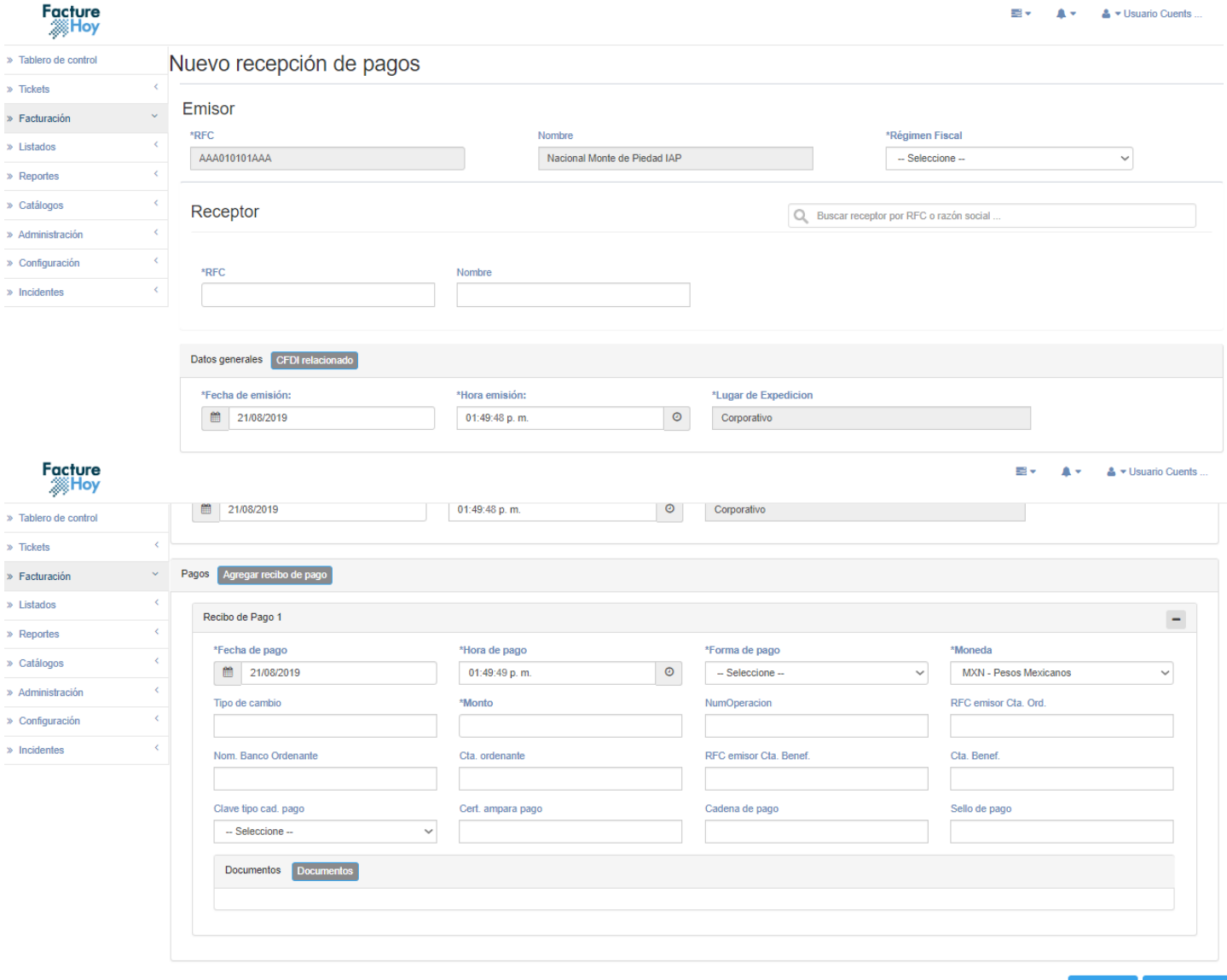

Cancelar Grabar CFDI

Una vez terminemos de ingresar la información que se necesite se dará clic al botón de "Grabar CFDI". Si todo fue correcto nos saldrá la siguiente barra:

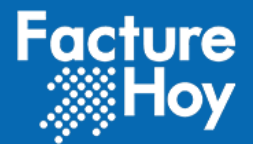

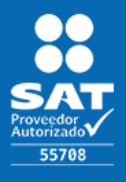

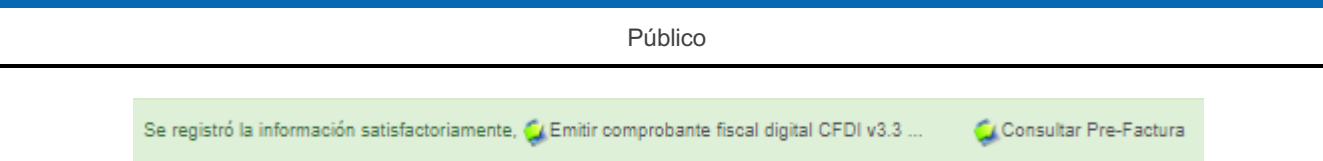

Después deberemos dar clic en el enlace "Emitir comprobante fiscal digital CFDI v3.3" para proceder a la siguiente página:

### **Pantalla 2:**

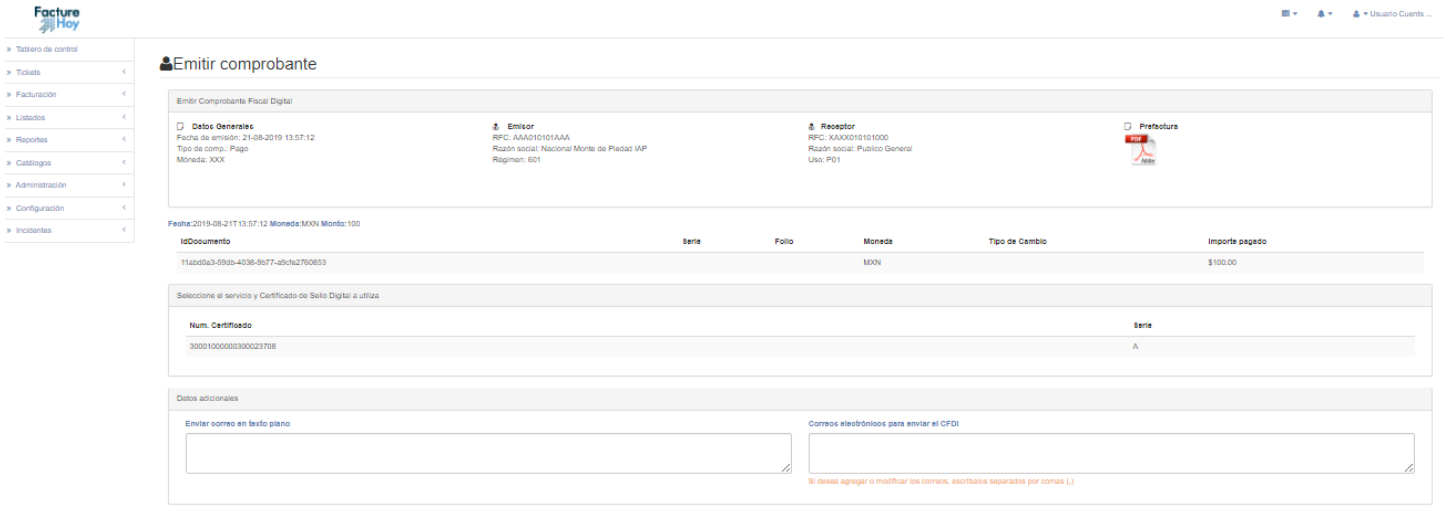

Al igual que en el caso anterior, en esta pantalla podremos ver un pequeño resumen de la información que ingresamos en la pantalla anterior, como el emisor, receptor y conceptos. También podremos ver el número de certificado que corresponde con el emisor seleccionado, así mismo tendremos un área de texto donde podremos ingresar los correos a quienes queramos que se les envíen la factura. Si todo está correcto daremos clic al botón "Emitir CFDI" y si no hubo ningún problema nos saldrá el siguiente mensaje:

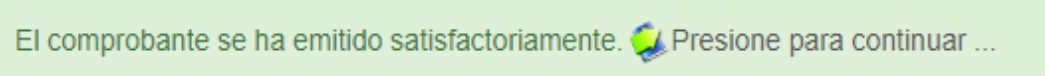

Solo restara dar clic en el enlace "Presione para continuar", que nos re direccionará al listado de facturas manuales.

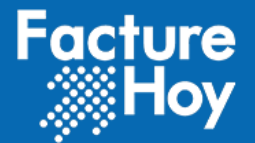

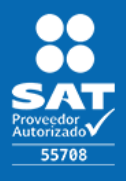

### e) Nueva carga de facturación masiva

Al dar clic en la opción de nueva carga se muestra un formulario para proporcionar el TXT de la carga que se quiere realizar.

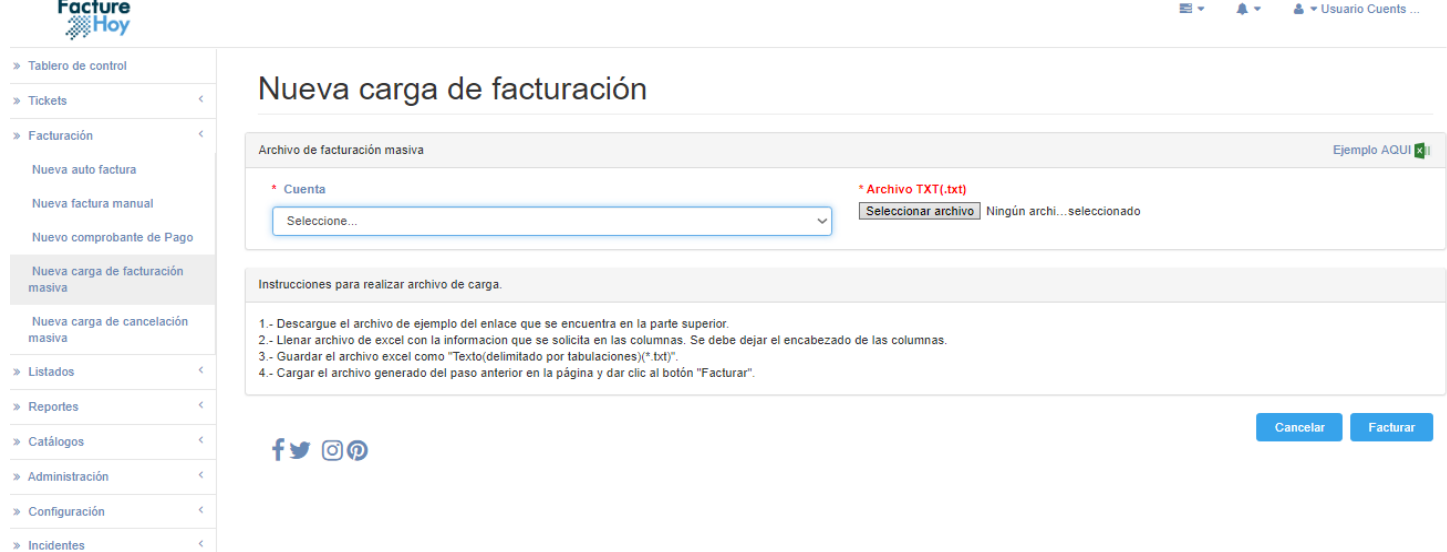

Las cargas realizadas realizan la misma verificación que una factura realizada en el portal de auto facturación y se toma en cuenta si ya ha sido agregada la información en una factura global para la generación de su respectiva nota de crédito.

Los datos solicitados en el archivo TXT son:

- Uso del CFDI
- RFC receptor
- Razón social receptor (opcional)
- Folio
- Importe
- Fecha
- Correo electrónico para envío de factura

El TXT debe contener los encabezados y valores separados con tabuladores para ser procesado correctamente de la siguiente forma:

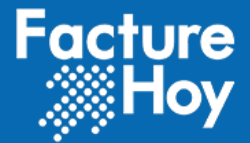

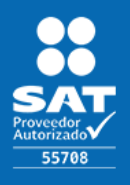

Público

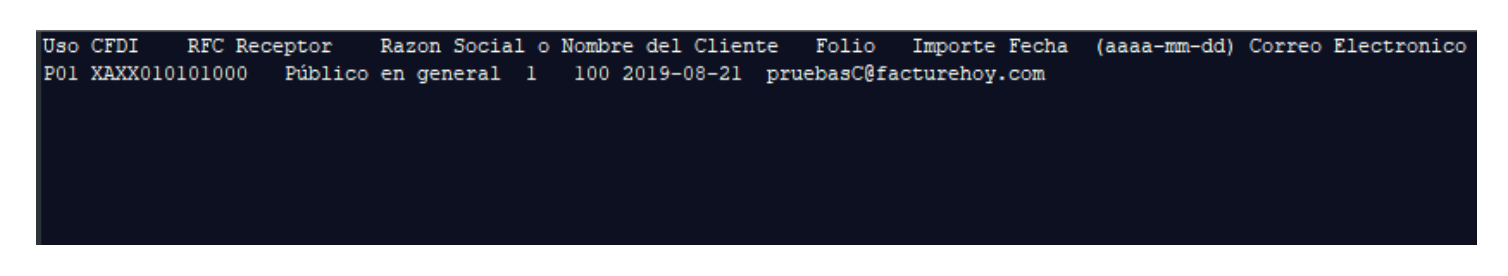

### f) Nueva carga de cancelación

Al dar clic en la opción de nueva carga de cancelación se muestra un formulario para proporcionar el TXT de la carga que se quiere realizar.

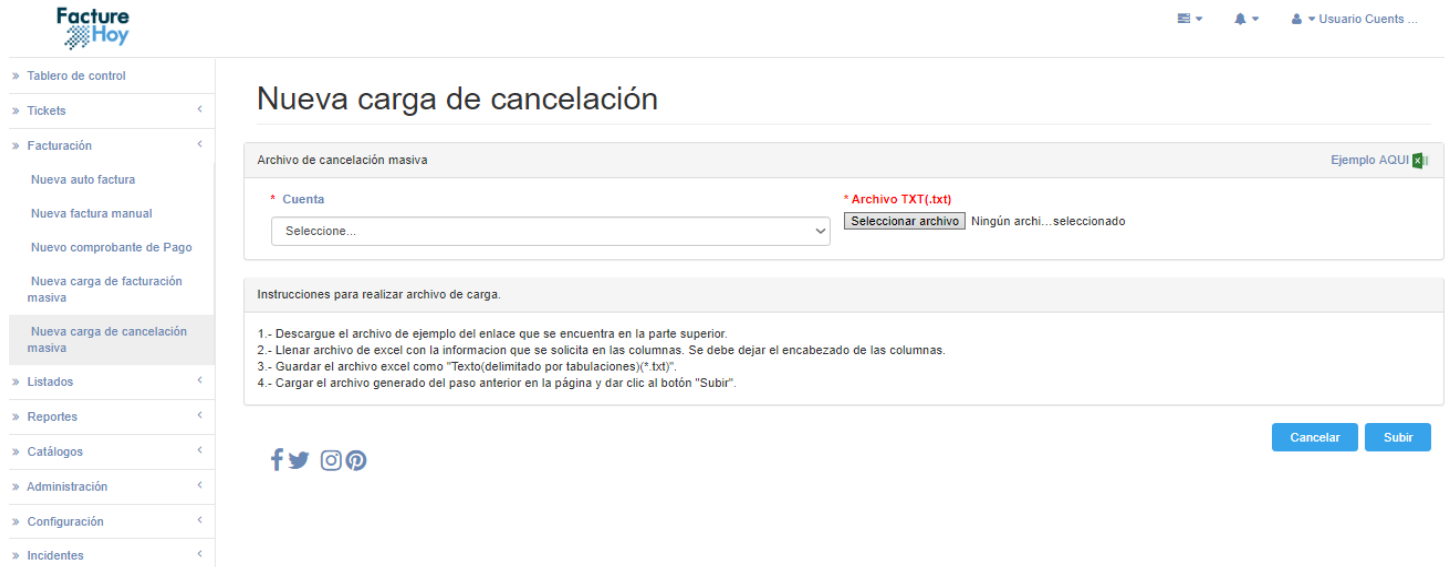

De la misma forma que el timbrado masivo se cuenta con un listado de cargas para cancelación a diferencia de que en esta carga se solicitan los siguientes datos:

- UUID
- Correo para notificación de cancelación del comprobante.

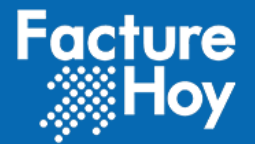

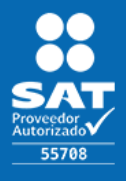

Público

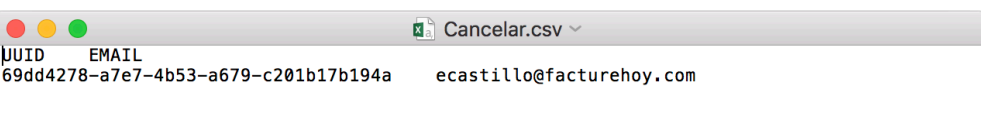

# **4. Listados**

Se cuenta con opciones para visualizar los diferentes tipos de facturas realizadas (Facturas realizadas en el portal de auto facturación, facturas realizadas de forma manual, facturas globales).

### **i. Listado de auto facturación**

Aquí se muestra un listado de la facturas que fueron realizadas por los clientes desde el portal de auto facturación.

Se tiene la opción de realizar búsquedas avanzadas dando clic en el botón "+" para visualizar los criterios de búsqueda.

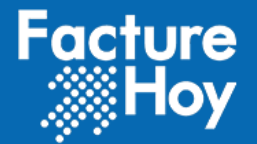

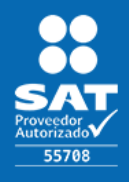

Público

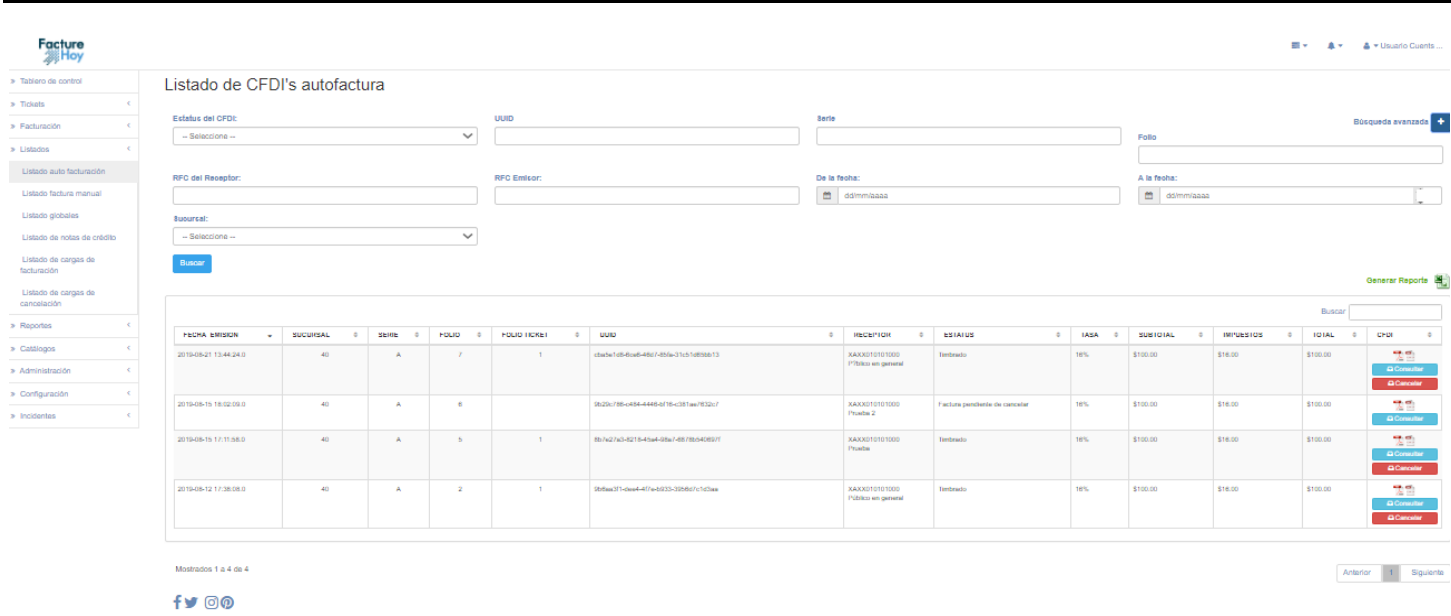

Se cuenta con la opción de consultar el detalle de la factura dando clic en el botón "Consultar".

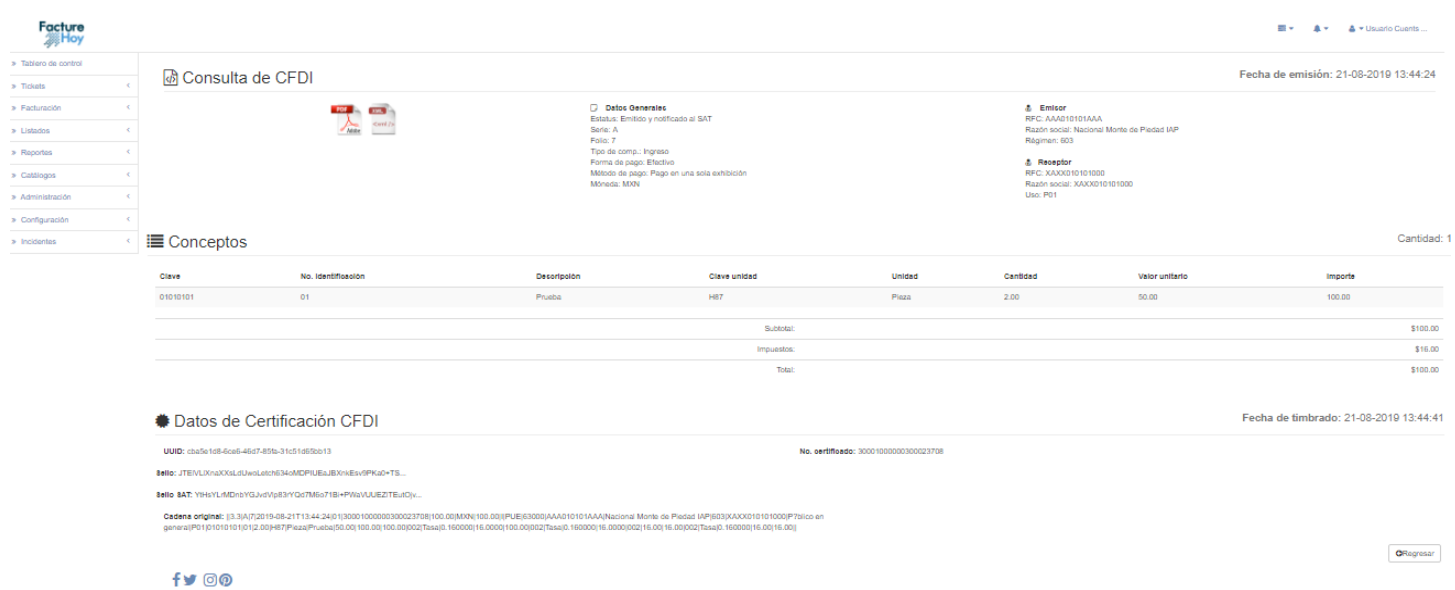

Se tiene la opción de solicitar la cancelación de una factura dando clic en el botón "Cancelar". Se muestra una pantalla de verificación de cancelación y se da clic en cancelar para realizar la cancelación.

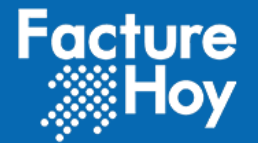

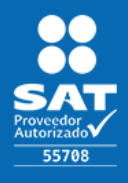

Público

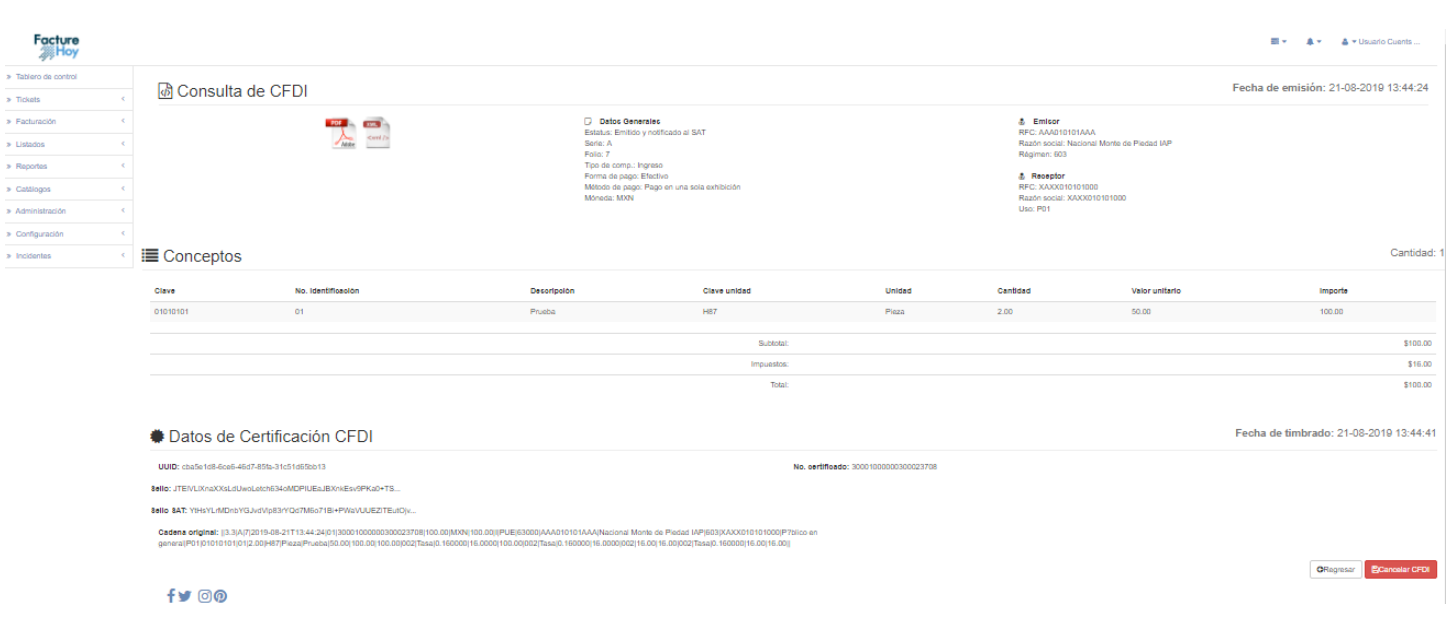

#### **II. Listado de facturas globales**

Listado de facturas globales que contiene las partidas que no fueron facturadas en el transcurso del día lectivo y que de forma automática se agregaron a la factura global que se genera de forma diaria.

Cuenta con la posibilidad de consultar el detalle de la factura y cancelar la factura. Para la cancelación se debe considerar de que no existan comprobantes en los que se relacione la factura global ya que de esta forma no se podrá cancelar.

Derechos Reservados 2018

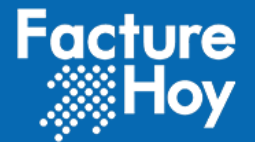

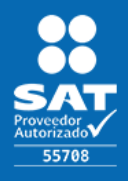

Público

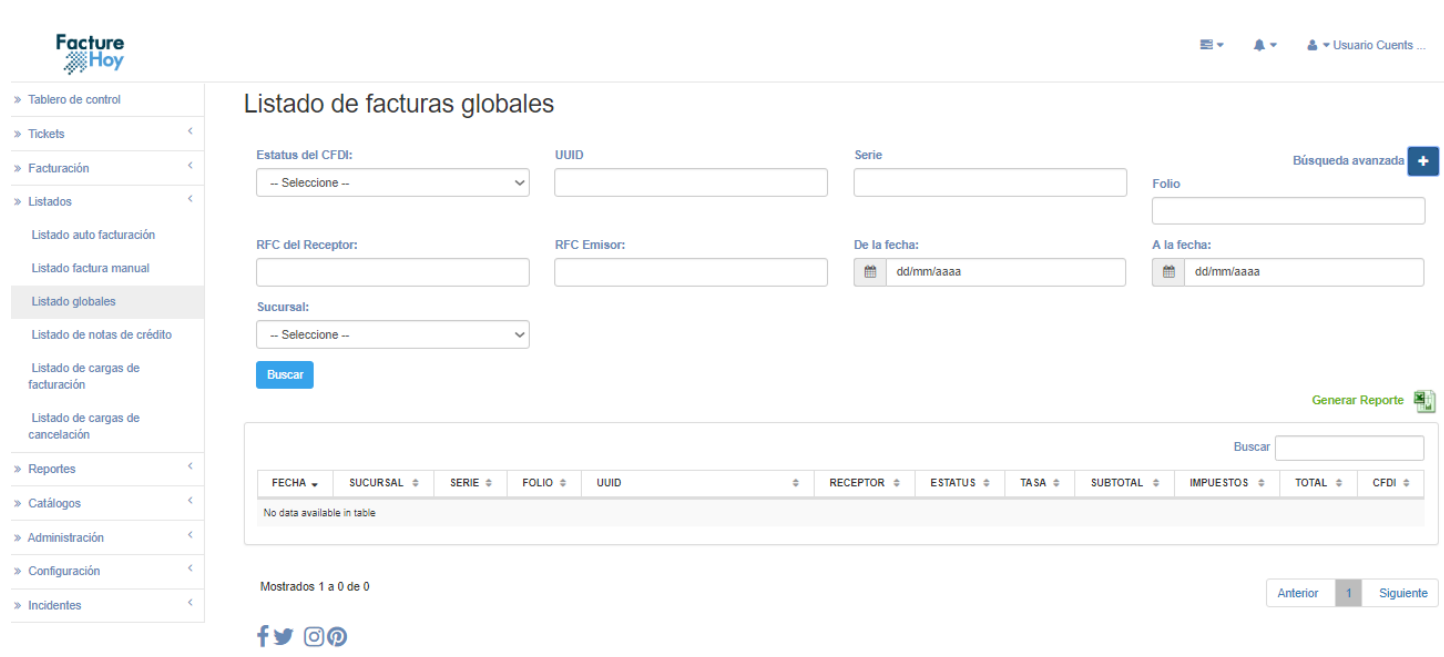

### **III. Listado de cargas de facturación**

Las cargas realizadas se visualizan en el siguiente listado mostrando como información: la fecha de carga, el usuario que realizó la carga, la cantidad de registros que contenía el archivo TXT, la cantidad de facturas realizadas exitosamente, la cantidad de registros que marcaron error y la posibilidad de Realizar una "Nueva carga" o consultar el detalle de la carga.

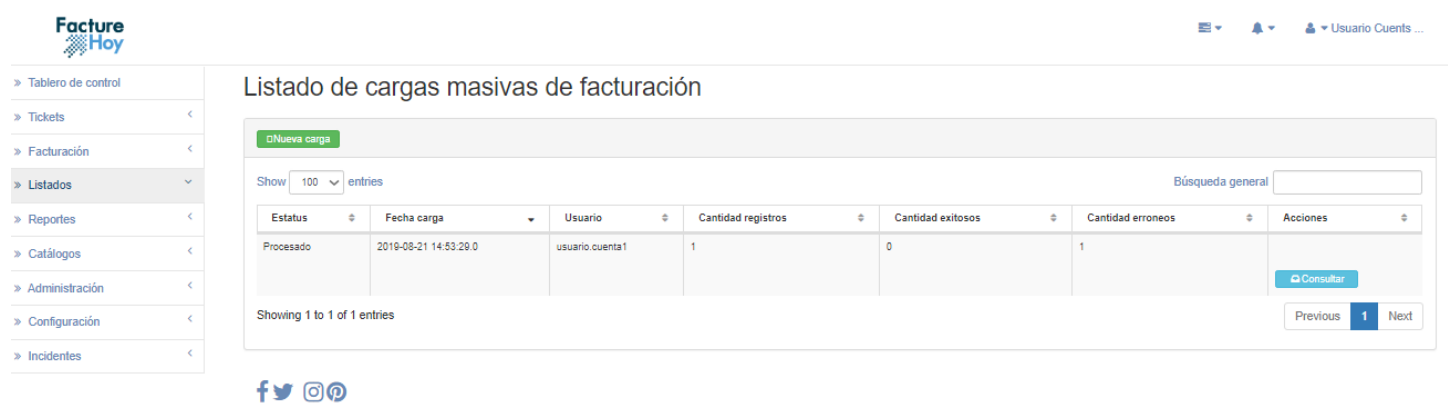

Oficina Matriz: Misioneros #2714, Col. San Felipe I, Chihuahua, Chih. México www.facturehoy.com

Ventas: ventas@facturehoy.com, Tel 01 (81) 82 42 70 11 opción 1 Soporte: atencionaclientes@facturehoy.com, Tel 01 (81) 82 42 70 11 opción 2<br>Certus Aplicaciones Digitales - Facturehoy.com, Tel 01 (81) 82 42 70 11 opción 2 Derechos Reservados 2018

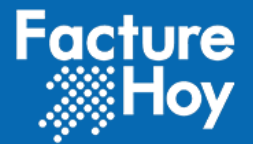

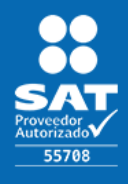

Si se da clic al botón superior de "Nueva carga" nos mostrara la ventana de Nueva carga de facturación vista previamente. En cambio al dar clic al botón de "Consultar" se mostrara el detalle de la carga de todos los registros procesados y si fue generada correctamente la factura (mostrando la liga de descarga del comprobante) o se detectó algún error en el proceso.

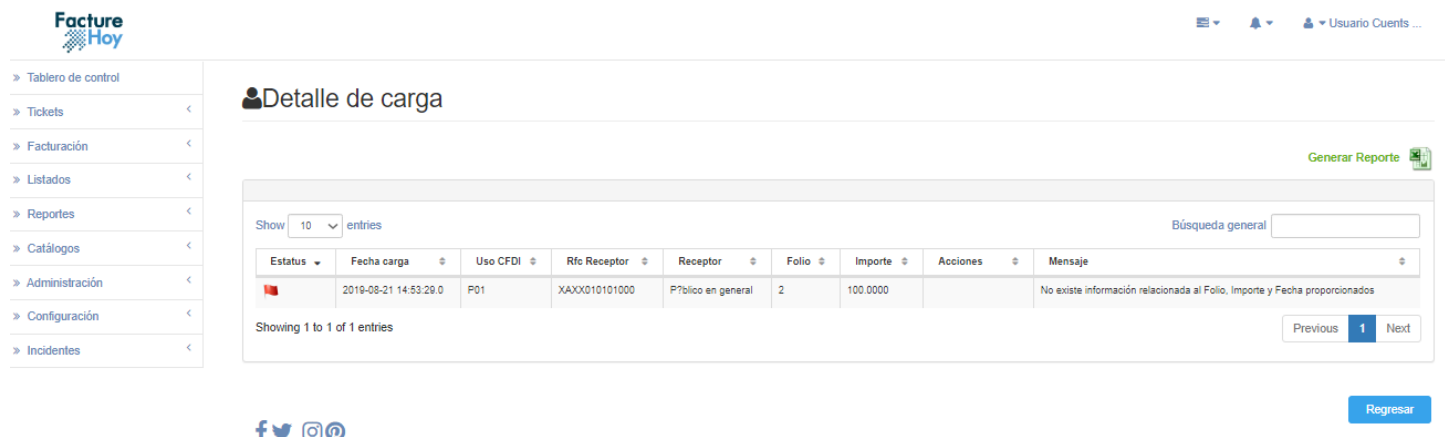

#### **IV. Listado de cargas de cancelación**

Las cargas realizadas se visualizan en el siguiente listado mostrando como información: la fecha de carga, el usuario que realizó la carga, la cantidad de registros que contenía el archivo TXT, la cantidad de facturas realizadas exitosamente, la cantidad de registros que marcaron error y la posibilidad de Realizar una "Nueva carga" o consultar el detalle de la carga.

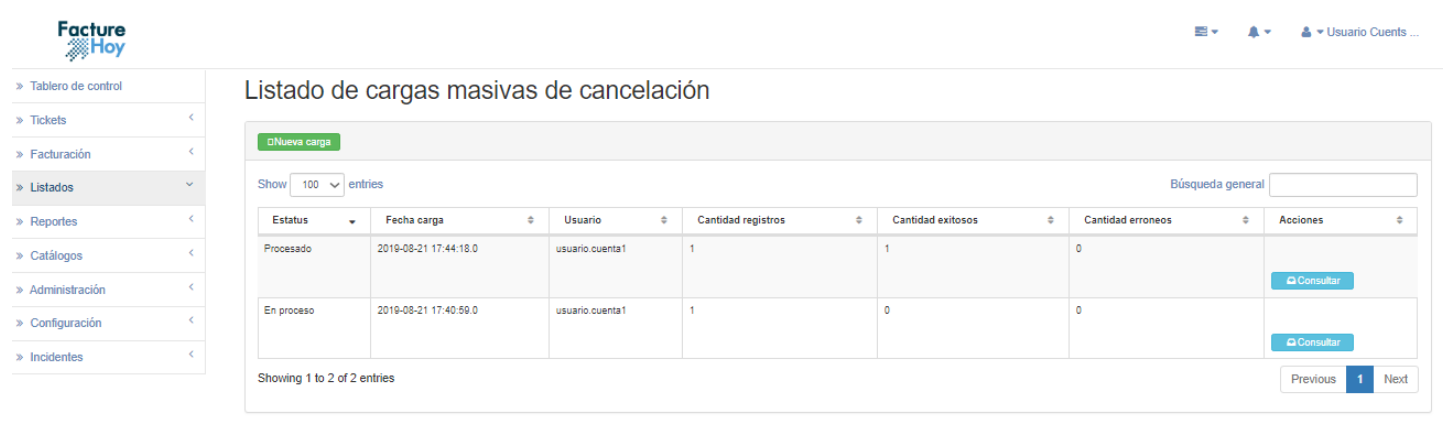

 $f \blacktriangleright \textcircled{0}$ 

Oficina Matriz: Misioneros #2714, Col. San Felipe I, Chihuahua, Chih. México www.facturehoy.com

Ventas: ventas@facturehoy.com, Tel 01 (81) 82 42 70 11 opción 1 Soporte: atencionaclientes@facturehoy.com, Tel 01 (81) 82 42 70 11 opción 2<br>Certus Aplicaciones Digitales - Facturehoy.com, Tel 01 (81) 82 42 70 11 opción 2 Derechos Reservados 2018

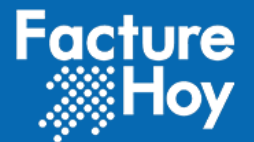

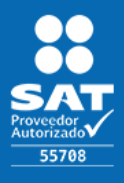

Si se da clic al botón superior de "Nueva carga" nos mostrara la ventana de Nueva carga de cancelación vista previamente. Al dar clic en consultar se mostrará el detalle de la carga seleccionada mostrando la siguiente información:

- Estatus: Nos mostrará el icono de una bandera. Si es verde es exitosa y si la bandera es roja significa que hubo un error.
- UUID: UUID de la factura cancelada.
- Acciones: Contiene un botón para descargar el acuse de cancelación.
- Mensaje: Mensaje de error o éxito.

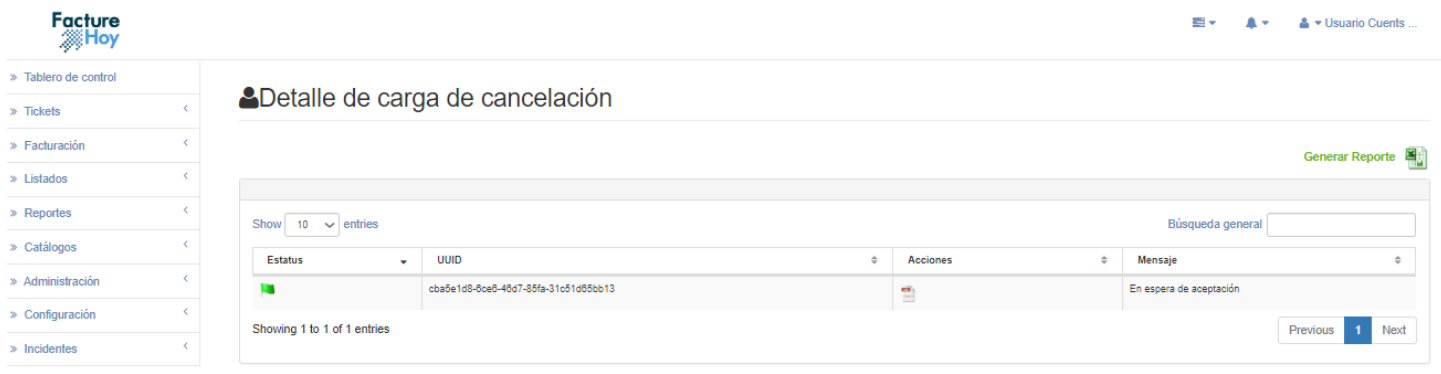

 $f$ y  $\odot$ 

Oficina Matriz: Misioneros #2714, Col. San Felipe I, Chihuahua, Chih. México www.facturehoy.com Ventas: ventas@facturehoy.com, Tel 01 (81) 82 42 70 11 opción 1

Soporte: atencionaclientes@facturehoy.com, Tel 01 (81) 82 42 70 11 opción 2<br>Certus Aplicaciones Digitales - Facturehoy.com, Tel 01 (81) 82 42 70 11 opción 2 Derechos Reservados 2018

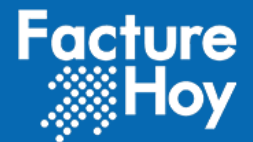

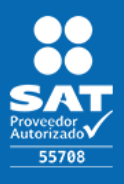

### **5. Notas de crédito**

Listado de notas de crédito generadas en el portal de auto facturación tras haber facturado un Folio que ya había sido integrado en una factura global.

### a) Listado de notas de crédito

El listado muestra el detalle de la nota de crédito generada con opción de hacer una búsqueda más avanzada dando clic en el botón "+".

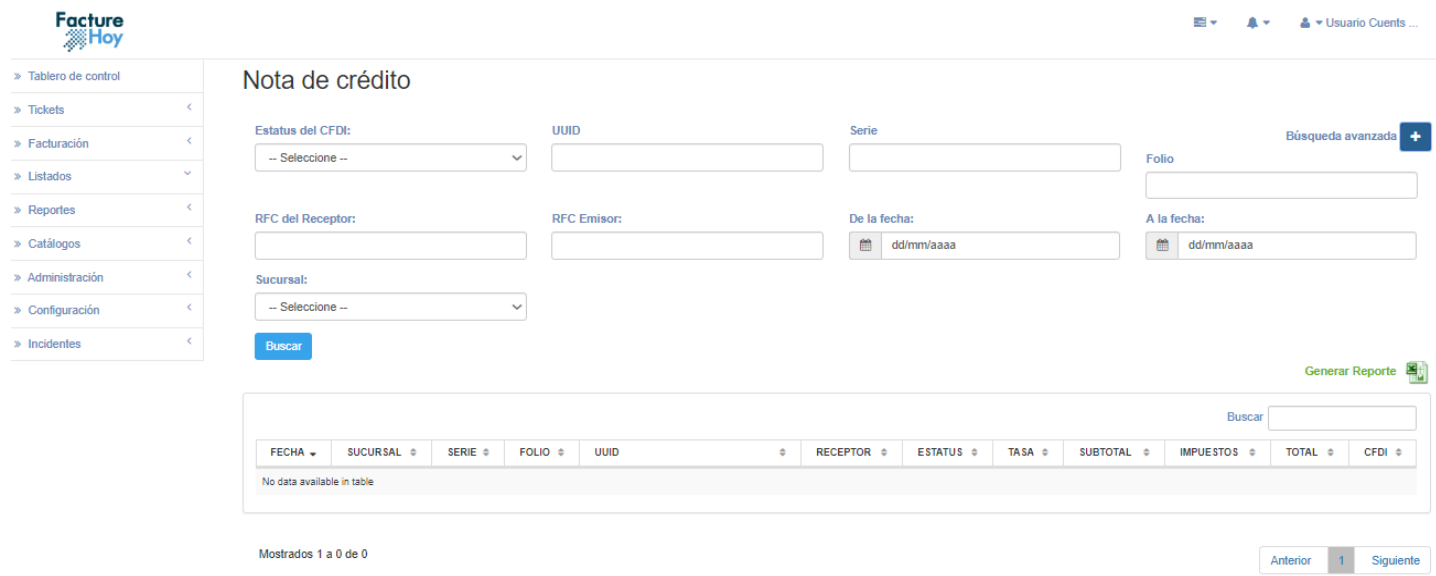

 $f \vee \emptyset \emptyset$ 

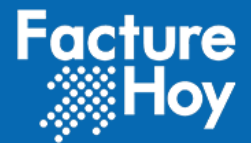

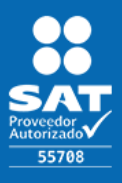

### **6. Reportes**

Reportes descargables de las bitácoras de error generadas de la recepción de tickets, y generación de facturas.

### a) Generación de globales

Muestra las facturas globales generadas automáticamente.

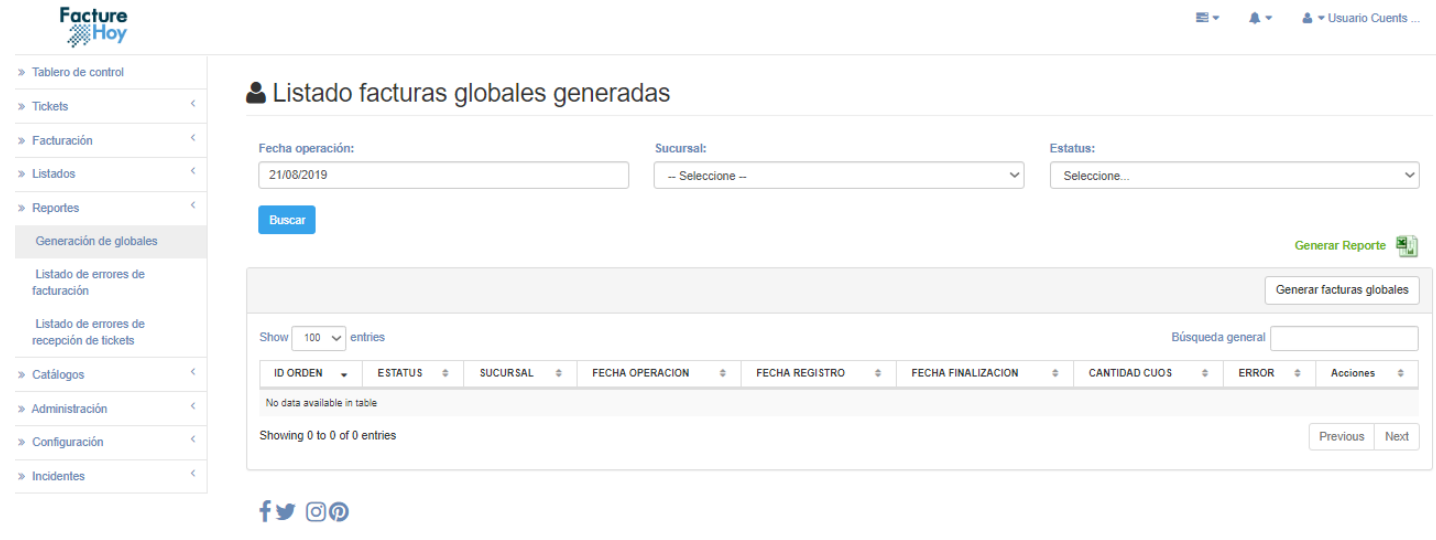

### b) Listado de errores de facturación

Muestra el listado de errores presentados en la facturación realizada en los siguientes apartados:

- Portal manual
- Portal web de auto facturación
- Generación de nota de crédito
- Generación de factura global
- Cancelación de comprobantes.

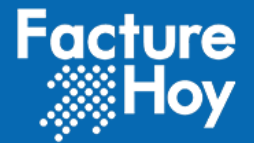

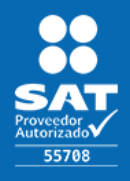

Público

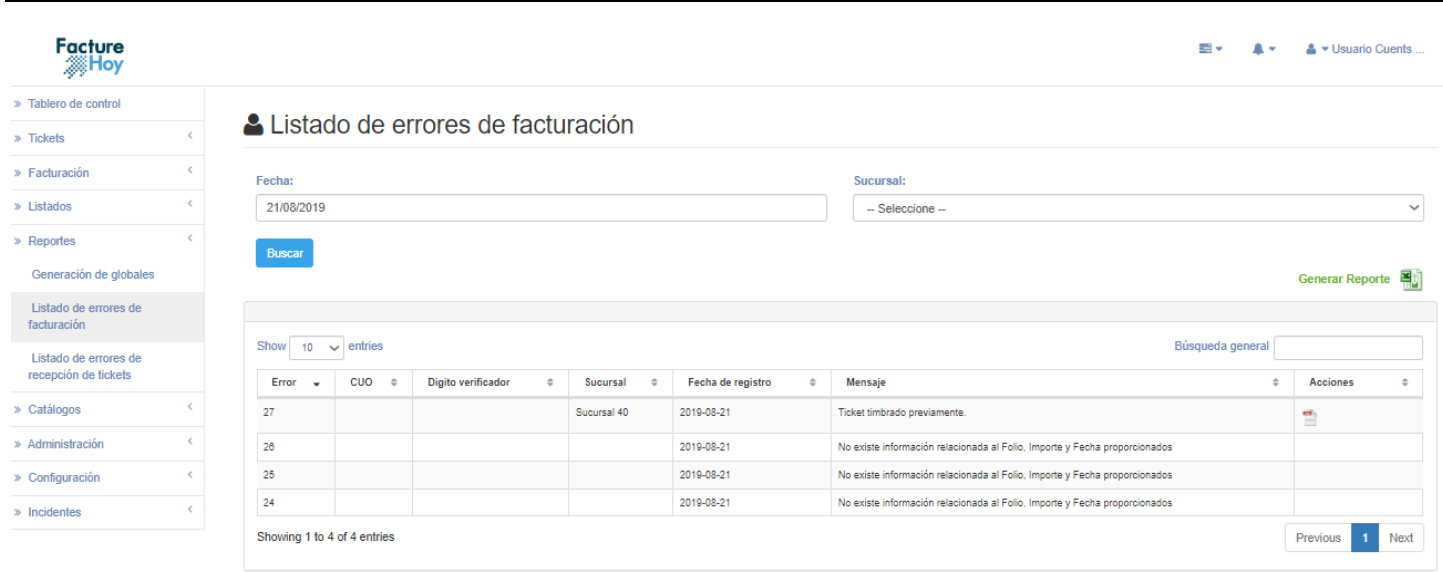

 $f$ y  $\odot$ 

### c) Listado de errores de recepción de tickets

Muestra el listado de errores presentados en la recepción de partidas con el proceso automático que conecta al servicio donde el cliente las deposita.

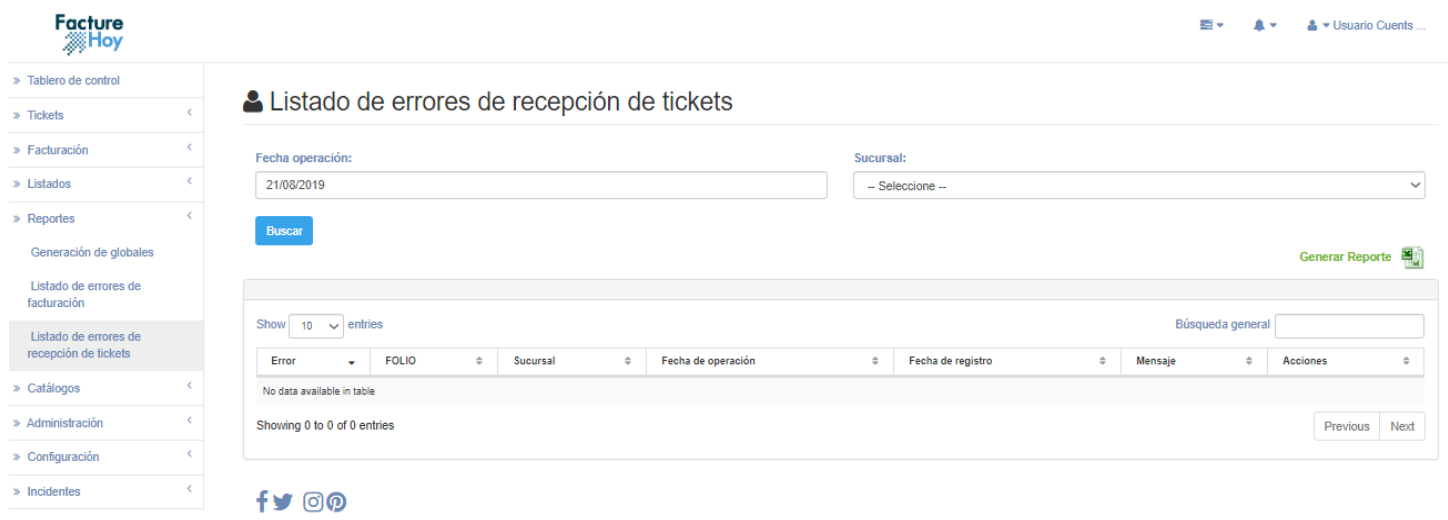

Ventas: ventas@facturehoy.com, Tel 01 (81) 82 42 70 11 opción 1 School: atencionaclientes@facturehoy.com, Tel 01 (81) 82 42 70 11 opción 2<br>Certus Aplicaciones Digitales - FactureHoy.com, Tel 01 (81) 82 42 70 11 opción 2<br>Derechos Reservados 2018

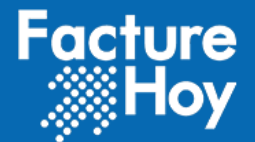

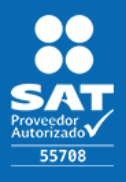

# **7. Catálogos**

### a) Errores

Muestra un listado de los errores que se pueden presentar en la aplicación dividido en secciones en las que se pueden presentar.

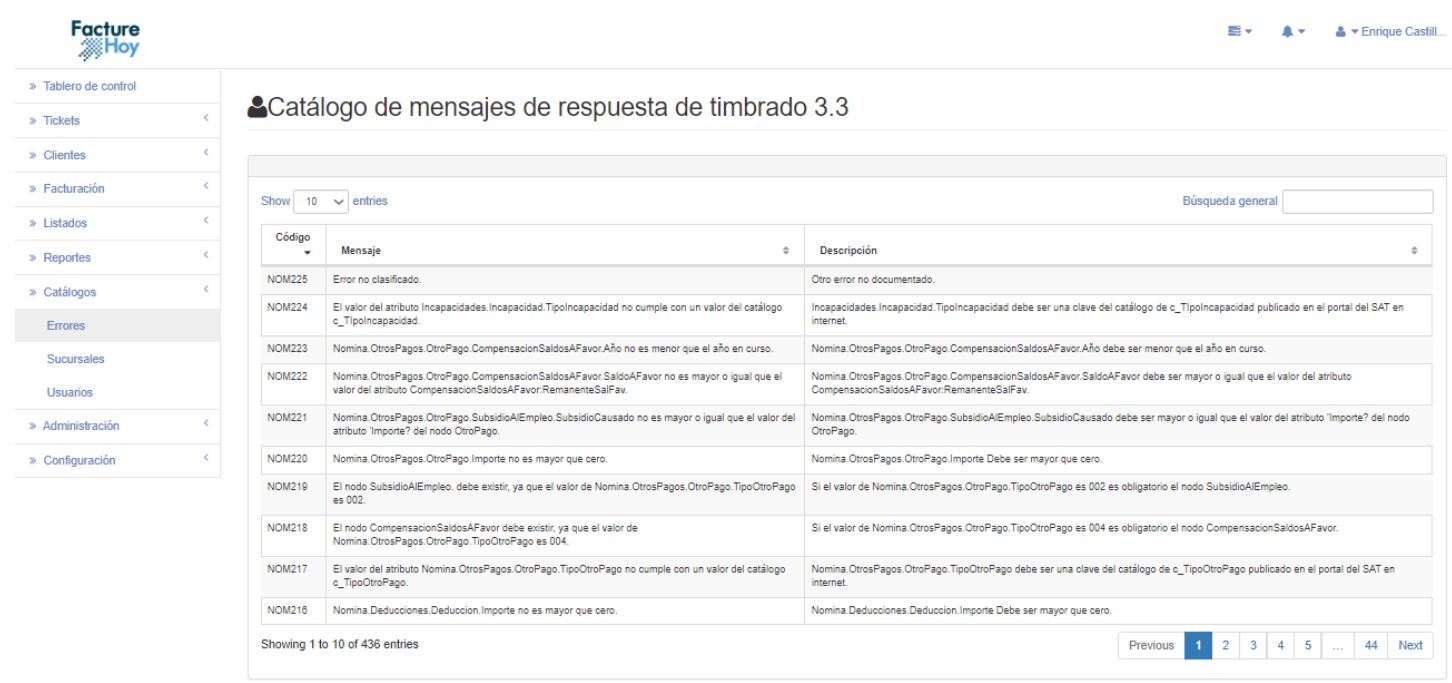

### b) Sucursales

Este catálogo es poblado por el proceso de recepción de tickets en el cual si se detecta una nueva sucursal se inserta de forma automática asignando los valores de la siguiente forma:

- Nombre: se obtiene del valor LUGAR\_EXPEDICION.
- Código postal: se obtiene del valor CODIGO\_POSTAL.
- Impuesto: se obtiene del valor IT\_TASA.
- Acciones: botón para editar esa sucursal.

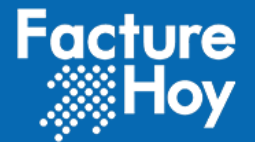

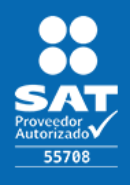

Público

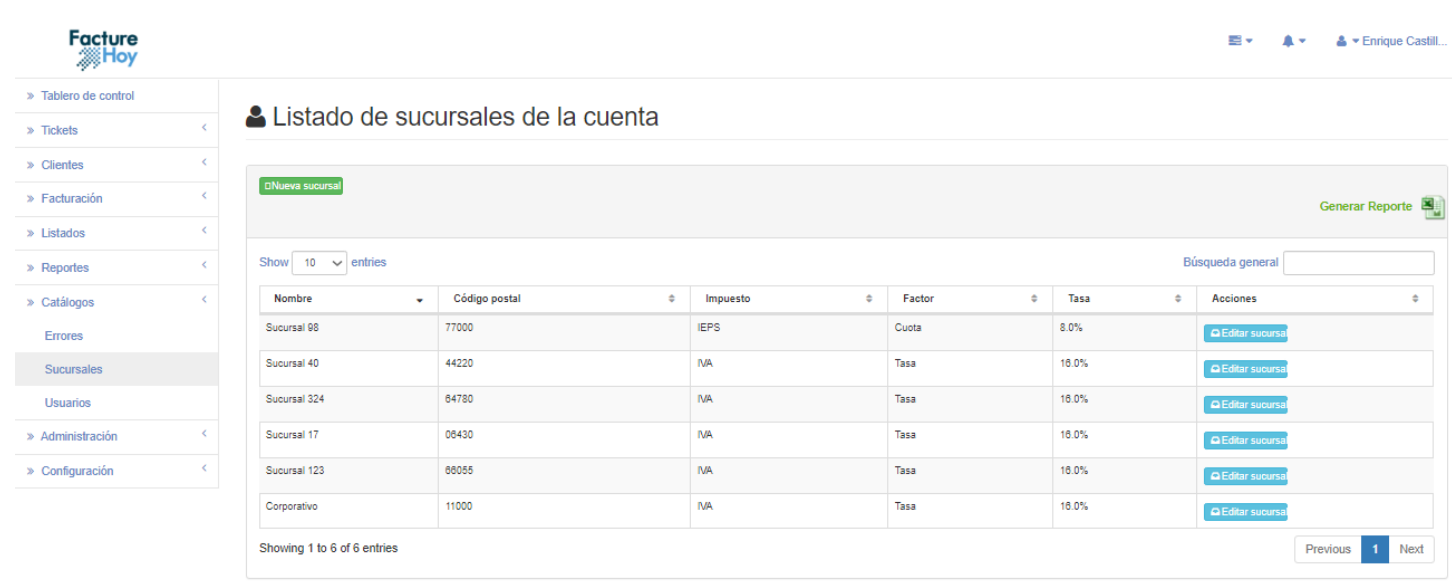

#### $f \in \mathcal{O}$

Se tiene la posibilidad de agregar una sucursal de forma manual y editar los valores de la sucursal.

Al agregar o editar una sucursal se muestra el siguiente formulario:

- Logotipo: para captura de la sucursal para ser mostrado en el PDF en caso de tenerlo.
- Sucursal clave
- Nombre de la sucursal
- Código postal de la sucursal
- Impuesto: Se configura de forma manual el impuesto que se requiere que aplique la sucursal (8%,16%).

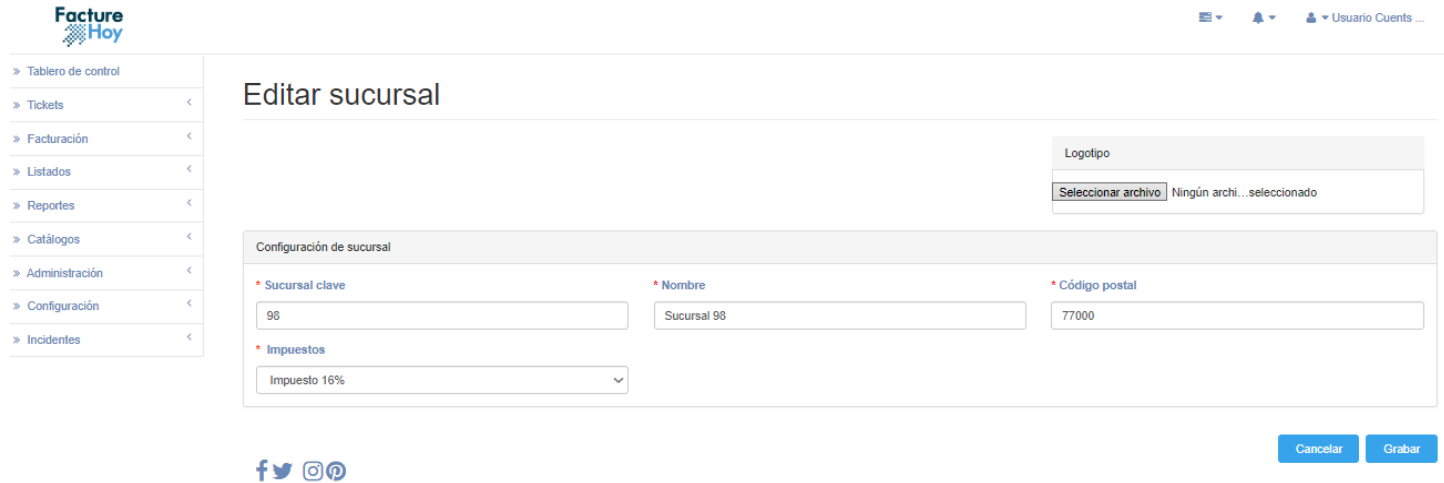

Oficina Matriz: Misioneros #2714, Col. San Felipe I, Chihuahua, Chih. México www.facturehoy.com

Ventas: ventas@facturehoy.com, Tel 01 (81) 82 42 70 11 opción 1 Soporte: atencionaclientes@facturehoy.com, Tel 01 (81) 82 42 70 11 opción 2<br>Certus Aplicaciones Digitales - Facturehoy.com, Tel 01 (81) 82 42 70 11 opción 2<br>Derechos Reservados 2018

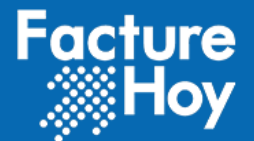

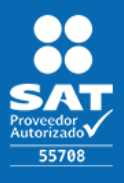

### c) Usuarios

Por último en esta sección tenemos el catálogo de usuarios, en donde podremos ver, crear y editar los usuarios que tienen acceso al sistema, así como también asignarle los privilegios que estos tendrán de acuerdo a los roles que se le asignen.

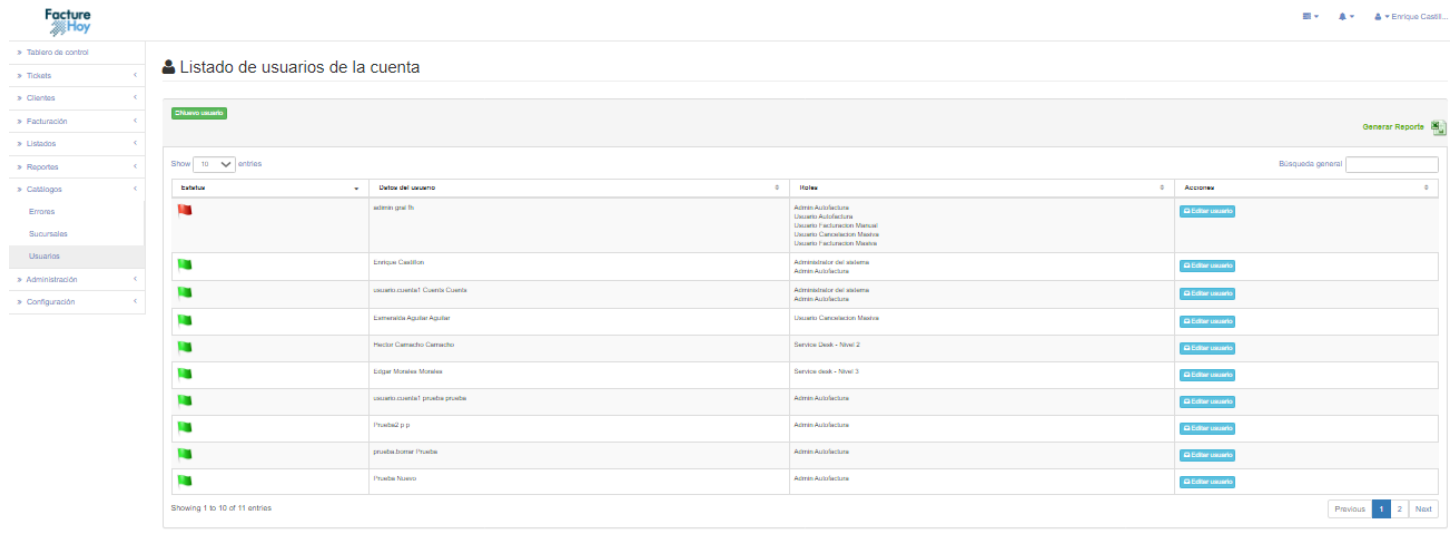

 $f$  on  $\Omega$ 

En la imagen de arriba se puede observar como se ve el listado de usuarios, donde se ve el estatus que poseen, el nombre de usuario y los roles que tiene dentro del sistema. Ahora se verá una imagen del formulario de un usuario.

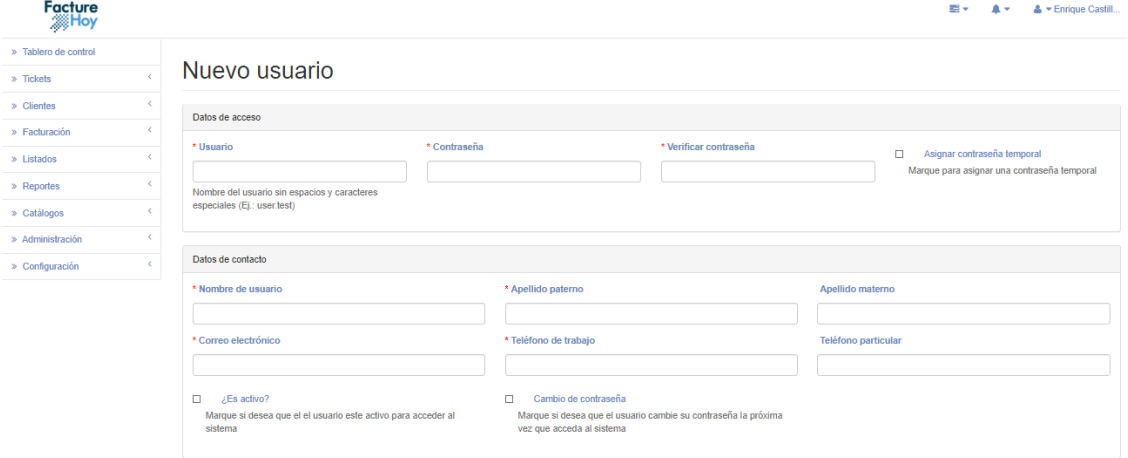

Oficina Matriz: Misioneros #2714, Col. San Felipe I, Chihuahua, Chih. México www.facturehoy.com

Ventas: ventas@facturehoy.com, Tel 01 (81) 82 42 70 11 opción 1 Soporte: atencionaclientes@facturehoy.com, Tel 01 (81) 82 42 70 11 opción 2<br>Certus Aplicaciones Digitales - Facturehoy.com, Tel 01 (81) 82 42 70 11 opción 2 Derechos Reservados 2018

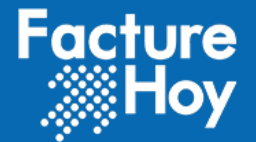

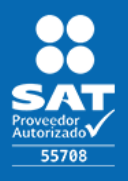

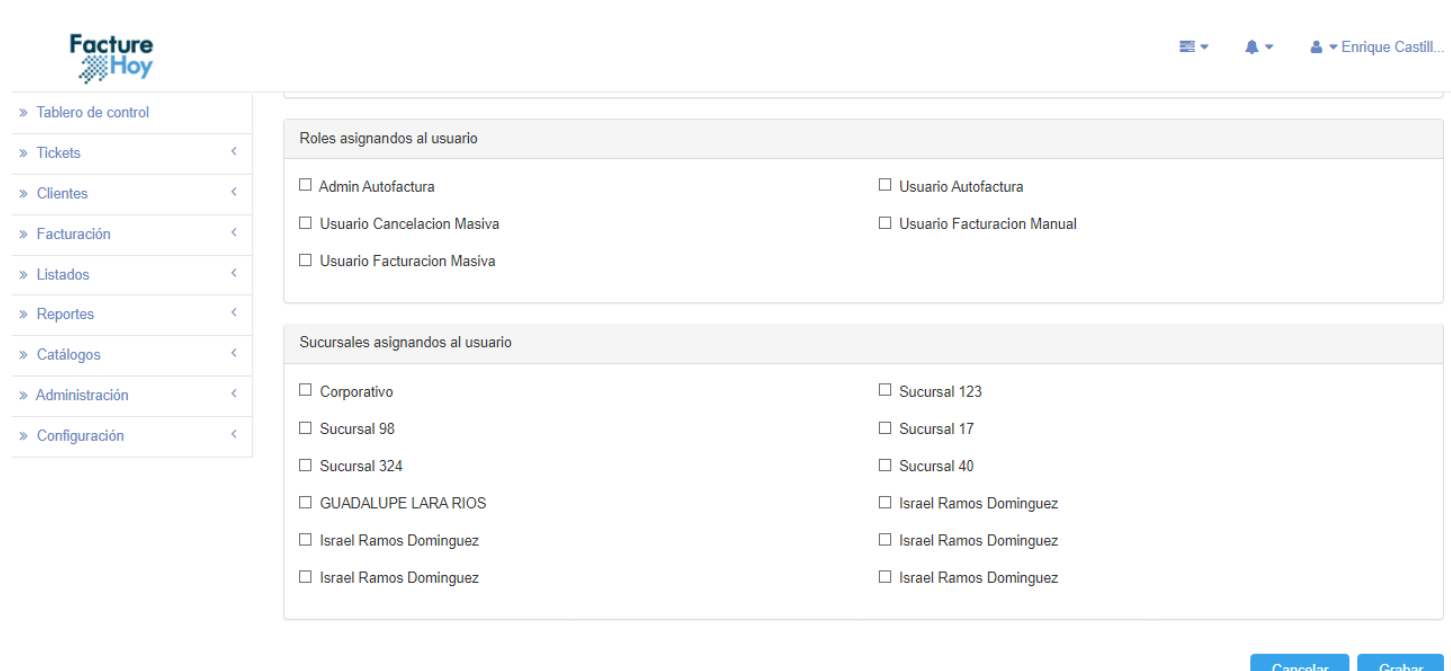

#### $f \in \mathcal{O}$

En la primera imagen del formulario web se puede observar que se pide la información básica del usuario (usuario, contraseña) y se pide un contacto para saber a quién pertenece el usuario (persona física). También se puede ver una opción de "Asignar contraseña temporal", esto para que cuando el usuario acceda a su cuenta cambie la contraseña a través de un correo que se le enviará al que se haya proporcionado en el formulario. Después tenemos los roles que tendrá el usuario, es decir, a que funciones del sistema tendrá acceso ese usuario.

Por último esta las sucursales a las que pertenece el usuario, esto sirve para que al momento de que desee realizar una factura solo pueda elegir las sucursales a las que el usuario tenga acceso.

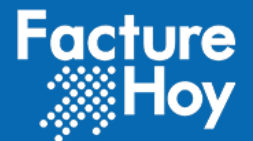

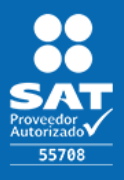

# **8. Configuración**

### a) Configurar auto factura

En este apartado se permite asignar una configuración específica a la auto facturación.

- Logotipo: Logotipo que se toma en cuenta para los siguientes procesos:
	- o PDF de facturas generadas.
	- o Logotipo de encabezado de página de auto facturación
	- o Logotipo de encabezado de página de administración.
	- o Logotipo que contiene los correos enviados.
	- o Logotipo de inicio de sesión.
- Periodicidad global: se indica la periodicidad en la que se estará generando la factura global de forma automática, tomando los Folios que no fueron facturados durante la periodicidad seleccionada.
- Periodicidad límite: indica por defecto que se podrá facturar únicamente el mes lectivo.
- Días adicionales para realizar factura: Aquí se pueden indicar los días después del mes lectivo que el cliente podría generar la factura en caso de requerirlo.
- Régimen fiscal: se indica el régimen fiscal de la cuenta.
- Generar factura global: se marca para que el proceso de generación de la factura global se ejecute.
- Encabezado: leyenda que se muestra en el portal de auto facturación como encabezado.
- Pie: leyenda que se muestra en el portal de auto facturación como pie de página.

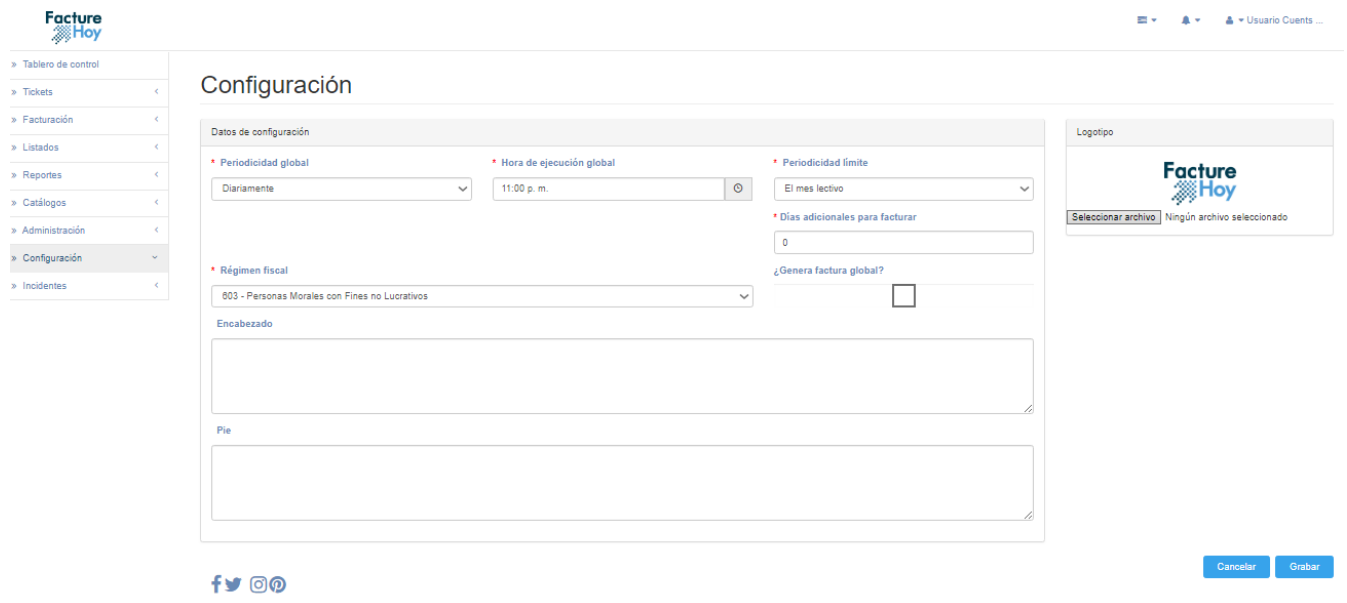

Oficina Matriz: Misioneros #2714, Col. San Felipe I, Chihuahua, Chih. México www.facturehoy.com

Ventas: ventas@facturehoy.com, Tel 01 (81) 82 42 70 11 opción 1 Soporte: atencionaclientes@facturehoy.com, Tel 01 (81) 82 42 70 11 opción 2<br>Certus Aplicaciones Digitales - Facturehoy.com, Tel 01 (81) 82 42 70 11 opción 2 Derechos Reservados 2018